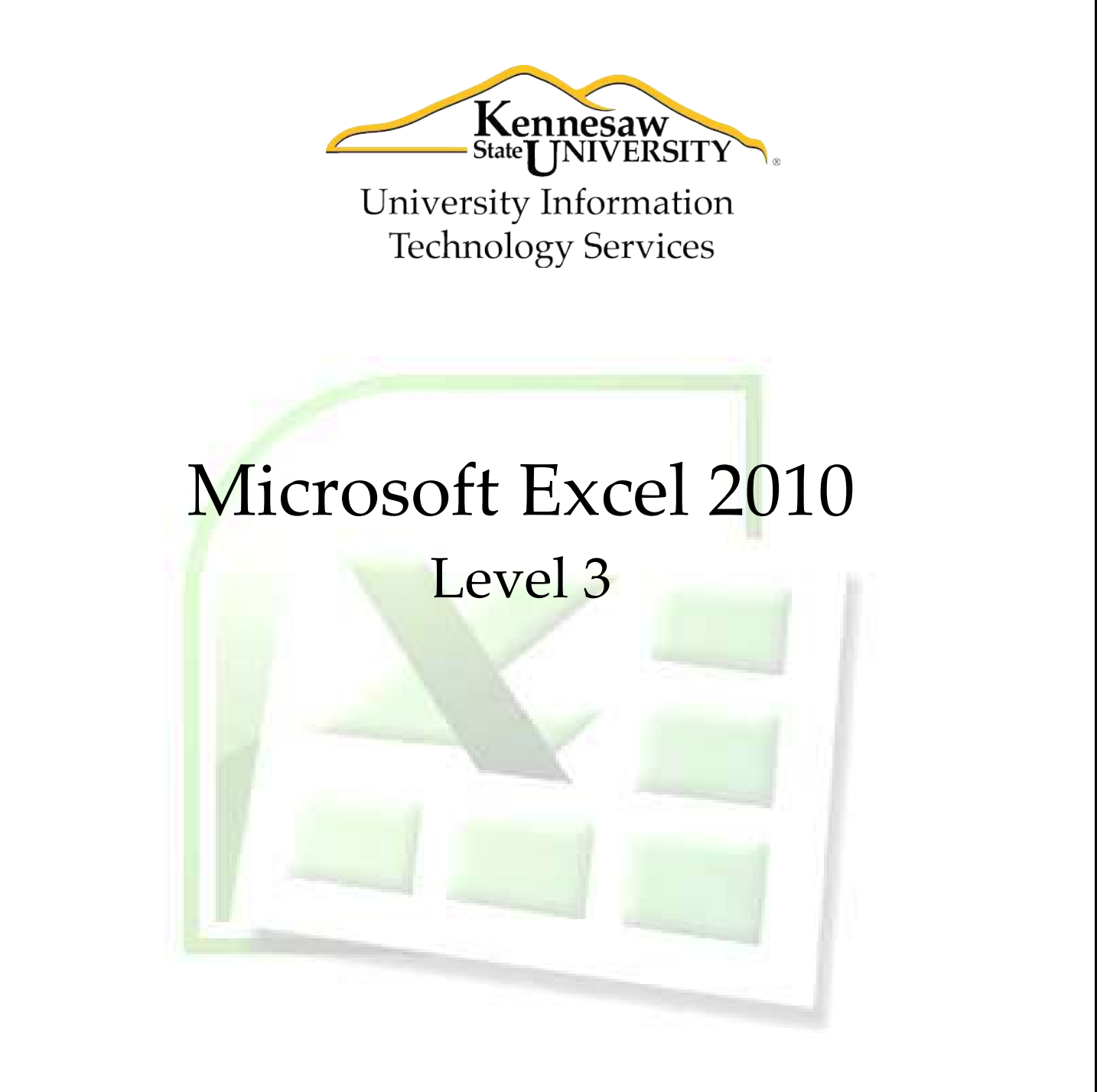

University Information Technology Services

Outreach, Training, Learning Technologies & **Video Production** 

#### **Copyright © 2010 KSU Department of University Information Technology Services**

This document may be downloaded, printed, or copied for educational use without further permission of the University Information Technology Services Department (UITS), provided the content is not modified and this statement is not removed. Any use not stated above requires the written consent of the UITS Department. The distribution of a copy of this document via the Internet or other electronic medium without the written permission of the KSU - UITS Department is expressly prohibited.

#### **Published by Kennesaw State University – UITS 2010**

The publisher makes no warranties as to the accuracy of the material contained in this document and therefore is not responsible for any damages or liabilities incurred from its use.

Microsoft product screenshot(s) reprinted with permission from Microsoft Corporation.

Microsoft, Microsoft Office, and Microsoft Access are trademarks of the Microsoft Corporation.

# Excel 2010 Level 3

# **Table of Contents**

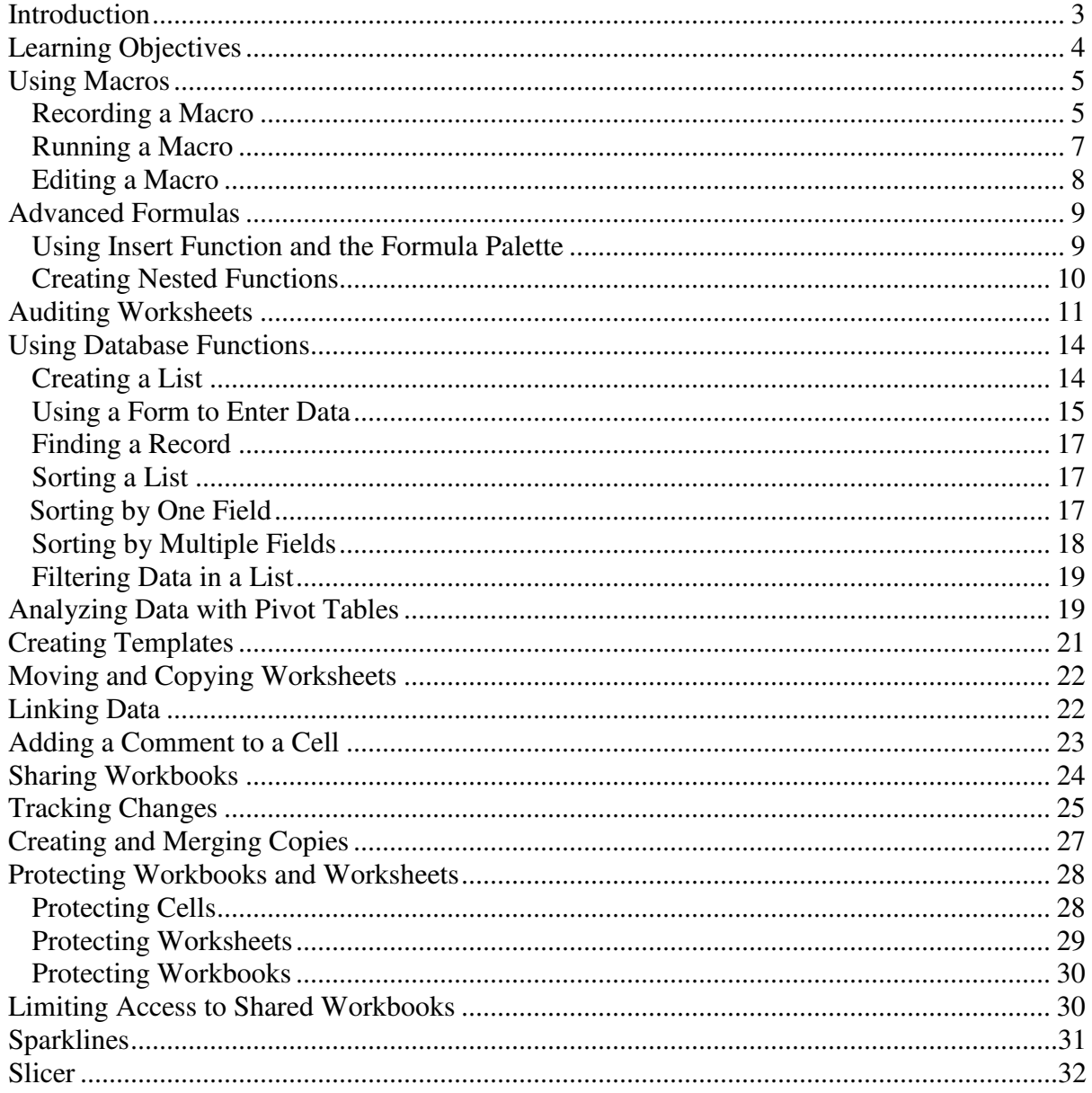

# <span id="page-3-0"></span>**Introduction**

Although this is an advanced level document, the material is no more difficult to master than most of the beginning and intermediate level concepts. You will learn timesaving features such as macros and templates that will make your work easier and you will learn the quickest way to troubleshoot problems with your spreadsheets.

# <span id="page-3-1"></span>**Learning Objectives**

- Automating repetitive tasks with macros
- Saving time with templates
- Using Excel as a database
- Analyzing data with pivot tables
- Auditing worksheets
- Sharing workbooks over a network
- Using Sparklines and Slicer

# <span id="page-4-0"></span>**Using Macros**

This section will explain how to use Macros. *Figure 1* show terms and definitions encountered when working with macros:

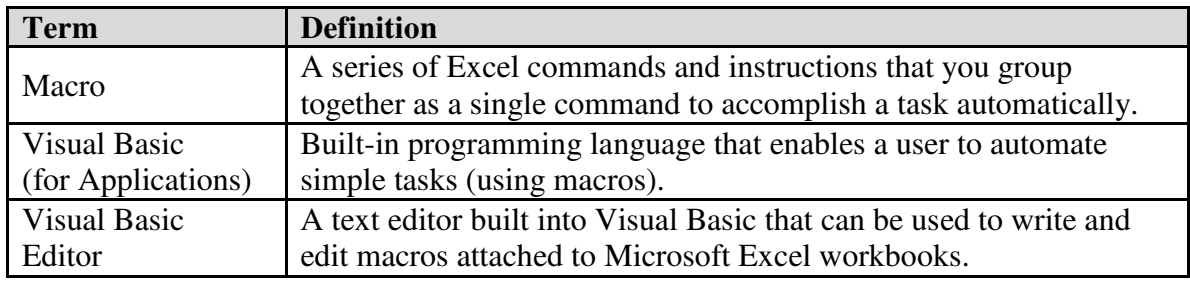

*Figure 1* - Macros

### <span id="page-4-1"></span>Recording a Macro

The following example describes how to record a macro and how to add header information to a worksheet. Steps 1-5 below explain how to add the *Developer* tab to Excel:

- 1. Click the *File* tab in the top-left corner of the screen.
- 2. Select *Options* from the menu that appears.
- 3. The *Excel Options* dialogue box will open (see *Figure 2*). Click the option *Customize Ribbon,* located on the left side of the window.
- 4. Click to place a check next to *Developer* (see *Figure 2*) in the lower-right area of the window.

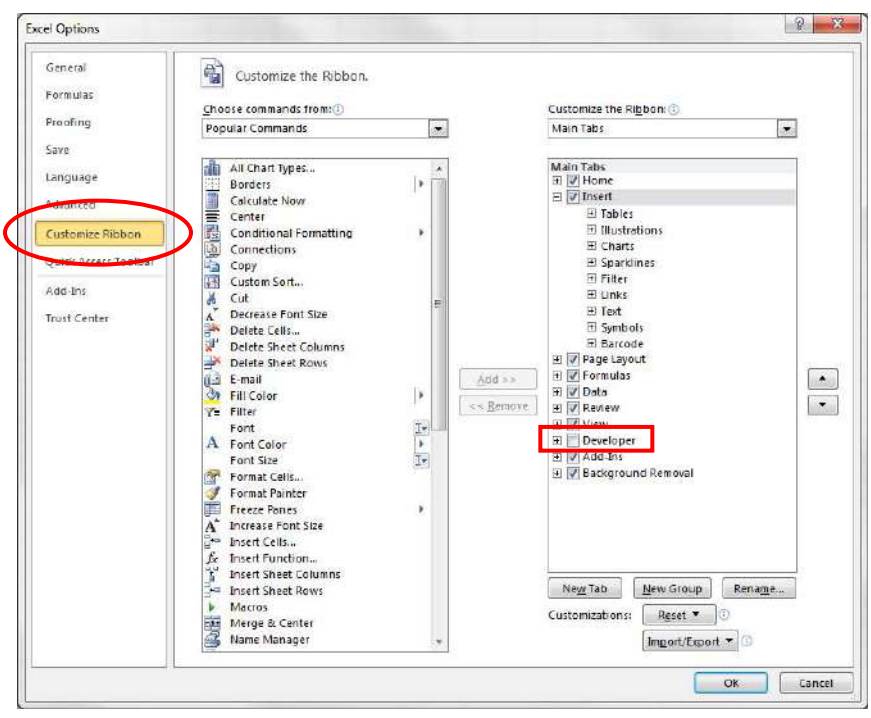

*Figure 2* – Excel Options

5. Click *OK*. The *Developer Tab* will now be displayed on the Ribbon (see *Figure 3*).

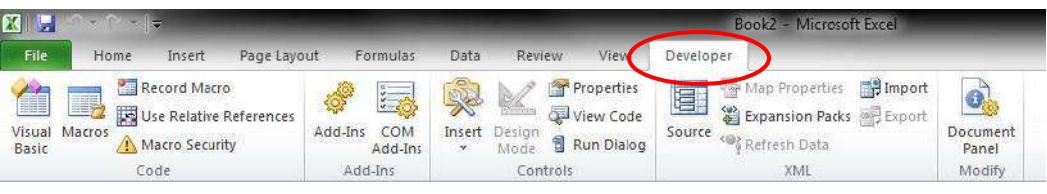

*Figure 3* – Developer Tab

6. On the *Developer Tab*, in the *Code* group, Click *Record Macro* (see *Figure 4*)**.**

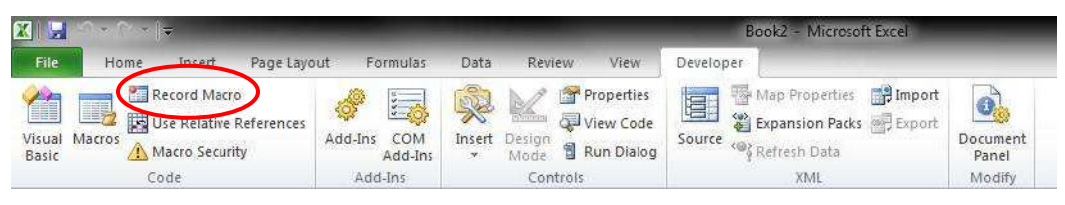

*Figure 4* – Developer Tab

7. The *Record Macro* dialog box will appear.

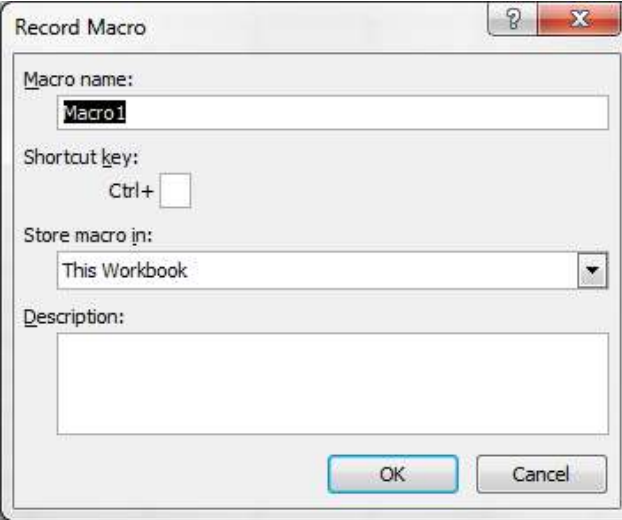

*Figure 5* – Record Macro dialogue box

- 8. Enter a name for the macro in the *Macro name* field.
- 9. Enter a shortcut key in the *Shortcut key* field.
- 10. Click the down arrow next to the *Store macro in* field, and select where you want the macro to be stored (if you plan to use a macro with more than one workbook, select the *Personal Macro Workbook* option).
- 11. Enter a description of the macro in the *Description* field.

12. Click *OK*. The *Stop Recording* option (see *Figure 6*) will appear in the *Developer tab*. You are ready to record the steps of the macro.

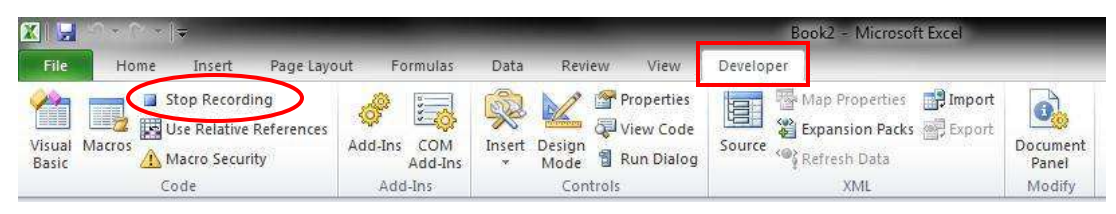

*Figure 6* – Stop Recording button

13. On the *Insert* tab (see *Figure 7*), click *Header and Footer*.

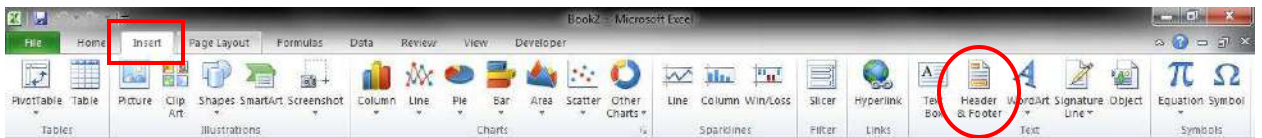

*Figure 7* – Header & Footer button

- 14. With your mouse pointer, click in the area marked *Click to add header* so that a cursor appears in this location.
- 15. Enter text in the text box (example: *Kennesaw State University*).
- 16. Then, click to select any cell (example: B2) within the spreadsheet.
- 17. On the *Developer* tab, click the *Stop Recording* option (see *Figure 6*).

#### <span id="page-6-0"></span>Running a Macro

The following explains how to run a Macro:

1. On the *Developer* tab, select *Macros* (see *Figure 8*).

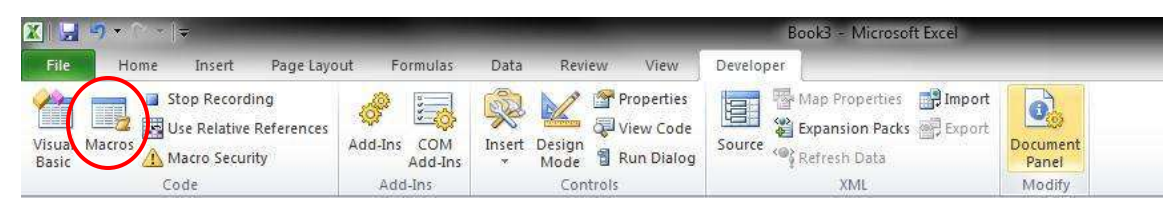

*Figure 8* – Macros

- 2. From the *Macro Dialog Box*, select the name of the macro that you want to run.
- 3. Click the *Run* button.

**Note:** You can also run the macro by using the shortcut key that you assigned to the macro.

#### <span id="page-7-0"></span>Editing a Macro

The following explains how to edit a macro:

- 1. On the *Developer* tab, select *Macros* (see *Figure 8*)**.**
- 2. From the *Macro* dialog box, select the name of the macro that you want to edit.
- 3. Click the *Edit* button.
- 4. If the macro you selected is saved in the Personal Macro Workbook ("PERSONAL.XLSB"), you may get the message in *Figure 9*. If so, follow steps a-c below. Otherwise, proceed to step 5.
	- a. Click *OK*, close the *Macro Dialog Box*.
	- b. On the *View Tab*, in the *Window group*, select *Unhide*.
	- c. Repeat steps 1 through 3 above.

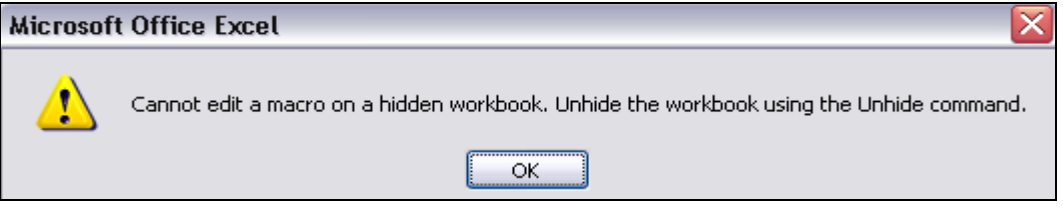

*Figure 9* – Excel Message

5. The Visual Basic editor starts, showing the Footer macro in a module window (see *Figure 10*).

|           | int_Excel_WorkBook.xls - Module1 (Code)                                                                                                    |  |
|-----------|----------------------------------------------------------------------------------------------------|--|
| (General) | Macro1<br>$\overline{\phantom{0}}$                                                                                                    |  |
|           | Sub Footer()<br>Macrol Macro<br>' Macro recorded 2/14/2007 by John User<br>Range ("B23"). Select<br>Application. WindowState = xlNormal<br>Range ("M15:N15"). Select<br>Range ("N15"). Activate<br>Application. WindowState = x1Normal<br>Range ("L20"). Select<br>Application.CommandBars("Formula Auditing").Visible = False<br>Sheets ("Sheet3"). Select<br>ActiveSheet.ChartObjects("Chart 1").Activate<br>Application.CommandBars("Chart").Visible = False<br>ActiveWindow.Visible = False<br>Sheets, Add<br>Application. CommandBars ("Stop Recording"). Visible = False<br>Sheets ("Sheet4"). Select<br>$Sheets("Sheet4")$ . Move $After:=Sheets(4)$ |  |
| ㅋ<br>I≡ ∢ |                                                                                                    |  |

*Figure 10* – Visual Basic Editor

- 6. Scroll down in the module window until you see the line: **CenterFooter = ""**
- 7. Double-click the quote marks to the right of "CenterFooter = " and type the following: **KSU**
- 8. Click *File* and then click *Close and Return to Microsoft Excel*.
- 9. To save, follow the steps below:
	- A. Click the *File* tab in the upper-left area of the screen.
	- B. Click *Save As*.
	- C. The *Save As* dialogue box will appear.
	- D. Enter the *file name* for the document. Then, for *Save as type,* change this from **Excel Workbook** to **Excel Macro-Enabled Workbook**.
	- E. Click *Save*.

# <span id="page-8-0"></span>**Advanced Formulas**

Following are some of the advanced formulas available within Microsoft Excel. *Figure 11* contains some of the terms and definitions used with advanced formulas:

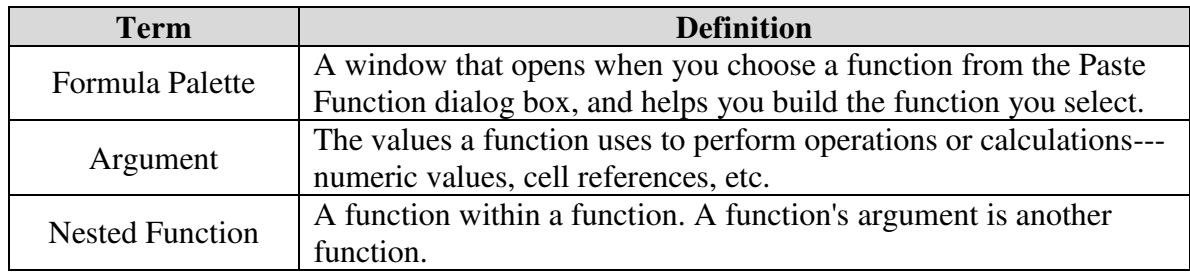

*Figure 11* – Advanced Formula Terms

### <span id="page-8-1"></span>Using the Insert Function and the Formula Palette

The following explains how to use the Insert Function and the Formula Palette:

1. On the *Formula Bar*, click the *Insert Function* button (see *Figure 12*).

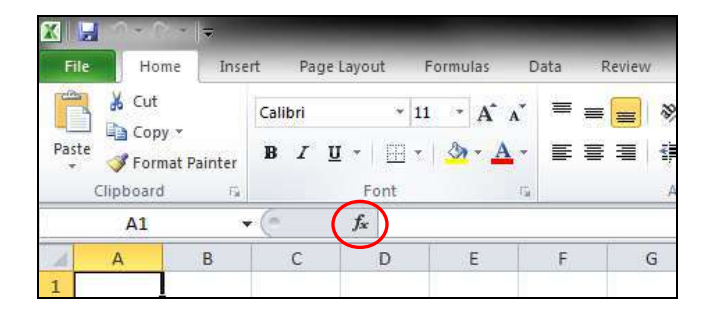

*Figure 12* – Insert Function Button

2. Select the function that you want to use from the *Insert Function* dialog box.

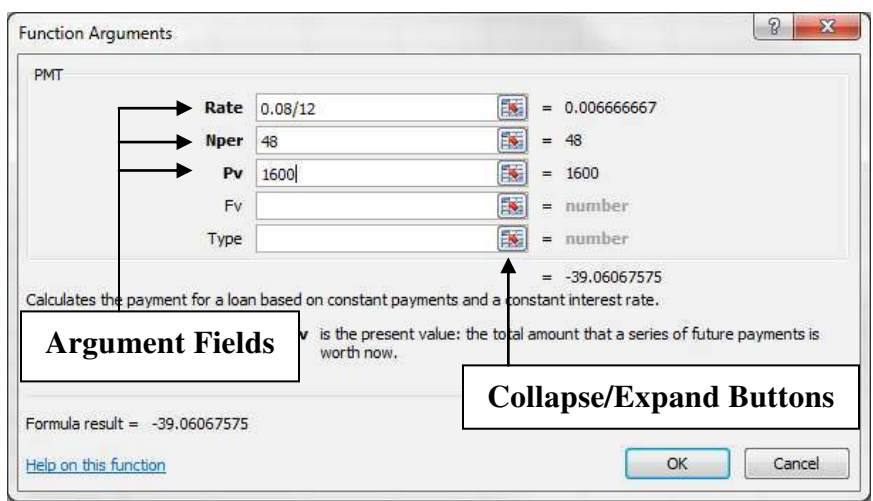

3. The *Formula Palette* for the chosen function appears (see *Figure 13*).

*Figure 13* – Formula Palette

**Note:** The example above illustrates the PMT function. There are five function argument fields; the ones listed in bold type are required, the others are optional. Notice that the result of the formula is given at the bottom of the *Formula Palette*.

4. Enter the argument for each field and click *OK*. You can also select the arguments from the spreadsheet if you choose. If the **Formula Palette** obscures cells that you want to select, click any of the *Collapse/Expand* buttons.

#### <span id="page-9-0"></span>Creating Nested Functions

The following example is an illustration of a nested function:

```
=SUM(SUM(A1:A5),AVERAGE(C1:C5))
```
The formula (which is located at cell E1 in *Figure 14*) adds the **sum of cells A1 through A5** to the **average of cells C1 through C5**.

| File           | Home                        | Insert                   | Page Layout       |                 | Formulas                        | Data | Review<br>View  |               |
|----------------|-----------------------------|--------------------------|-------------------|-----------------|---------------------------------|------|-----------------|---------------|
| ÷              | & Cut<br>Copy +             |                          | Calibri           | 11<br>÷,        | $A^A$                           |      | ≫, .            | 鄙             |
| Paste<br>÷     | Format Painter<br>Clipboard | $\overrightarrow{\Pi_H}$ | $\mathbb{R}$<br>п | 犀<br>H.<br>Font | А<br>is.                        | 三三三  | 建建<br>Alignment | $\frac{1}{2}$ |
|                | E1                          | $\mathbf{v}$             | m                 | fx              | =SUM(SUM(A1:A5),AVERAGE(C1:C5)) |      |                 |               |
| 21             | $\mathsf{A}$                | B                        | $\mathbb{C}$      | D               | Е                               | F    | G               | H             |
| 1              | 10                          |                          | 10                |                 | 180                             |      |                 |               |
| $\overline{2}$ | 20                          |                          | 20                |                 |                                 |      |                 |               |
| 3              | 30                          |                          | 30                |                 |                                 |      |                 |               |
| $\overline{A}$ | 40                          |                          | 40                |                 |                                 |      |                 |               |
| $\overline{5}$ | 50                          |                          | 50                |                 |                                 |      |                 |               |
| $\sigma$       |                             |                          |                   |                 |                                 |      |                 |               |
|                |                             |                          |                   |                 |                                 |      |                 |               |

*Figure 14* – Nested Functions

# <span id="page-10-0"></span>**Auditing Worksheets**

Excel's *Formula Auditing* features allows you to show the flow of formulas on the worksheet. This makes it easier to find the source of problems. *Figure 15* contains terms and definitions frequently encountered when auditing worksheets:

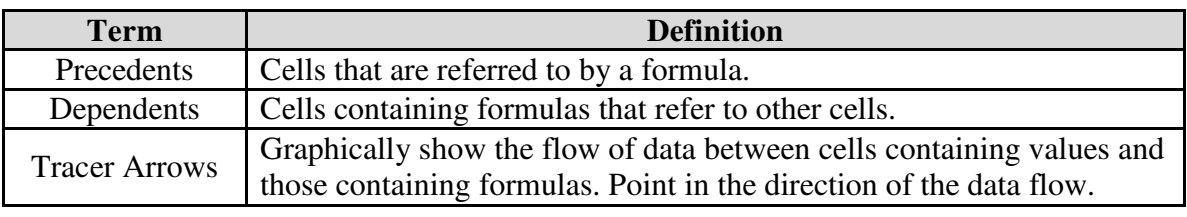

*Figure 15* – Definitions

1. On the *Formulas* tab, in the *Formula Auditing* group, you are able to access all the formula auditing options (see *Figure 16*).

| 图画中                |      |        |                                          |                  |          |                 |        |                                                 |           | abc sales - Microsoft Excel                                |                                                                         |                   |
|--------------------|------|--------|------------------------------------------|------------------|----------|-----------------|--------|-------------------------------------------------|-----------|------------------------------------------------------------|-------------------------------------------------------------------------|-------------------|
| File               | Home | Insert | Page Layout                              |                  | Formulas | Data            | Review | View                                            | Developer |                                                            |                                                                         |                   |
|                    |      |        |                                          |                  |          |                 |        |                                                 | 一节        | <b>Ag Define Name *</b><br>f <sup>o</sup> Use in Formula · | 품는 Trace Precedents   Show Formulas<br>Fire Dependents & Eiror Checking | <b>A</b>          |
| Insert<br>Function |      | Used * | AutoSum Recently Financial Logical<br>30 |                  | Text     | Date & Lookup & | Math   | More<br>Time * Reference * & Trig * Functions * | Name      | Manager E Create from Selection                            | Remove Arrows - Ve Evaluate Formula                                     | Watch  <br>Window |
|                    |      |        |                                          | Function Library |          |                 |        |                                                 |           | Defined Names                                              | Formula Auditing                                                        |                   |

*Figure 16* – Formula Auditing Options

In the example in *Figure 17*, we will display what makes up the total in cell G4.

|    |                    |                        | E.                                         |    |                        |                           |    |                          |          |                               |    |                                                 |                 |              | abc sales - Microsoft Excel                                                                   |                 |
|----|--------------------|------------------------|--------------------------------------------|----|------------------------|---------------------------|----|--------------------------|----------|-------------------------------|----|-------------------------------------------------|-----------------|--------------|-----------------------------------------------------------------------------------------------|-----------------|
|    | File               | Home                   | Insert                                     |    | Page Layout            |                           |    | Formulas                 | Data     | Review                        |    | View                                            | Developer       |              |                                                                                               |                 |
|    | Insert<br>Function | Σ                      | AutoSum Recently Financial Logical<br>Used |    | 2 <br>Function Library | $\mathbf{A}$<br>Text<br>× |    | Date &                   | Lookup & | $\boldsymbol{\theta}$<br>Math |    | More<br>Time v Reference v & Trig v Functions v | Name<br>Manager |              | Define Name *<br>$f_k^{\boxtimes}$ Use in Formula =<br>Create from Selection<br>Defined Names | 5+0<br>щ<br>κŗ. |
|    |                    | G4                     | in.<br>v                                   |    | $f_x$                  | $=SUM(B4:E4)$             |    |                          |          |                               |    |                                                 |                 |              |                                                                                               |                 |
|    |                    | $\mathsf{A}$           |                                            |    | B                      |                           |    | C                        |          | D                             |    | Ε                                               | F               |              | G                                                                                             | н               |
|    |                    |                        |                                            |    |                        |                           |    | <b>ABC Company Sales</b> |          |                               |    |                                                 |                 |              |                                                                                               |                 |
| 2  |                    |                        |                                            |    |                        |                           |    |                          |          |                               |    |                                                 |                 |              |                                                                                               |                 |
| 3  | <b>Name</b>        |                        |                                            |    | January                |                           |    | February                 |          | <b>March</b>                  |    | April                                           |                 |              | Total                                                                                         |                 |
| 4  |                    | <b>Eastern Region</b>  |                                            | Ś  |                        | 110.00                    | Ś  | 175.00                   | Ś        | 140.00                        | Ś  | 168.00                                          |                 | $\mathsf{S}$ | 593.00                                                                                        |                 |
| 5  |                    | <b>Western Region</b>  |                                            | Ś  |                        | 200.00                    | Ś. | 210.00                   | \$       | 240.00                        | S  | 288.00                                          |                 | s            | 938.00                                                                                        |                 |
| 6  |                    | <b>Southern Region</b> |                                            | Ś  |                        | 300.00                    | Ś  | 180.00                   | Ś        | 295.00                        | Ś  | 354.00                                          |                 | \$           | 1,129.00                                                                                      |                 |
| 7  |                    | <b>Northern Region</b> |                                            | \$ |                        | 220.00                    | Ś. | 195.00                   | Ś        | 185.00                        | S. | 222,00                                          |                 | \$           | 822.00                                                                                        |                 |
| 8  |                    |                        |                                            |    |                        |                           |    |                          |          |                               |    |                                                 |                 |              |                                                                                               |                 |
| 9  | Total              |                        |                                            | \$ |                        | 830.00                    | \$ | 760.00                   | \$       | 860.00                        |    | \$1,032.00                                      |                 | \$           | 3,482.00                                                                                      |                 |
| 10 |                    |                        |                                            |    |                        |                           |    |                          |          |                               |    |                                                 |                 |              |                                                                                               |                 |

*Figure 17* – Auditing a Worksheet

2. Select cell G4.

- 3. In the *Formula Auditing* group, select the *Trace Precedents* option (see *Figure 18*)**.**
- 4. The *Trace Arrow* indicates that cells B4 through E4 are the cells referred to in the formula in cell G4 (see *Figure 18*).

|                | H<br>$\frac{1}{2}$ $\frac{1}{2}$ $\frac{1}{2}$<br>$\sim$ $\sim$ |                                    |                                    |                          |              |           |                                                 |                      |               | abc sales - Microsoft Excel                                                  |   |                  |                                                                                              |
|----------------|-----------------------------------------------------------------|------------------------------------|------------------------------------|--------------------------|--------------|-----------|-------------------------------------------------|----------------------|---------------|------------------------------------------------------------------------------|---|------------------|----------------------------------------------------------------------------------------------|
|                | File<br>Home                                                    | Page Layout<br>Insert              |                                    | Formulas                 | Data         | Review    | <b>View</b>                                     | Developer            |               |                                                                              |   |                  |                                                                                              |
|                | $f_x$<br>Insert<br>Function<br>Used *                           | AutoSum Recently Financial Logical | A<br>Text<br>×<br>Function Library | Date &                   | Lookup &     | θ<br>Math | More<br>Time v Reference v & Trig v Functions v | 鸟<br>Name<br>Manager | Defined Names | Define Name *<br>$f_k^{\boxtimes}$ Use in Formula =<br>Create from Selection |   | Frace Precedents | <b>X</b> Show<br>Trace Dependents VI Error C<br>Remove Arrows * By Evaluat<br>Formula Auditi |
|                | G4                                                              | $f_x$<br>f (m<br>$\mathbf{v}$      |                                    | $=SUM(B4:E4)$            |              |           |                                                 |                      |               |                                                                              |   |                  |                                                                                              |
|                | $\mathsf{A}$                                                    |                                    | B                                  | C                        | D            |           | E                                               | F                    |               | G                                                                            | н |                  |                                                                                              |
|                |                                                                 |                                    |                                    | <b>ABC Company Sales</b> |              |           |                                                 |                      |               |                                                                              |   |                  |                                                                                              |
| $\overline{2}$ |                                                                 |                                    |                                    |                          |              |           |                                                 |                      |               |                                                                              |   |                  |                                                                                              |
| 3              | <b>Name</b>                                                     |                                    | January                            | February                 | <b>March</b> |           | April                                           |                      |               | Total                                                                        |   |                  |                                                                                              |
| 4              | <b>Eastern Region</b>                                           |                                    | 110.00                             | 175.00                   |              | 140.00    | 168.00                                          |                      | ♦             | 593.00                                                                       |   |                  |                                                                                              |
| 5              | <b>Western Region</b>                                           | \$                                 | 200.00                             | 210.00<br>S.             | Ś            | 240.00    | 288.00<br><b>S</b>                              |                      | \$            | 938.00                                                                       |   |                  |                                                                                              |
| 6              | <b>Southern Region</b>                                          | Ś                                  | 300.00                             | 180.00<br>S              | S            | 295.00    | 354.00<br>-S                                    |                      | \$            | 1,129.00                                                                     |   |                  |                                                                                              |
|                | <b>Northern Region</b>                                          | \$                                 | 220.00                             | 195.00<br>S.             | Ś            | 185,00    | 222.00<br>S.                                    |                      | \$            | 822.00                                                                       |   |                  |                                                                                              |
| 8              |                                                                 |                                    |                                    |                          |              |           |                                                 |                      |               |                                                                              |   |                  |                                                                                              |
| 9              | <b>Total</b>                                                    | Ś                                  | 830.00                             | 760.00<br>S.             | Ś            | 860.00    | \$1,032.00                                      |                      | Ś             | 3,482.00                                                                     |   |                  |                                                                                              |
|                |                                                                 |                                    |                                    |                          |              |           |                                                 |                      |               |                                                                              |   |                  |                                                                                              |

*Figure 18* – Auditing a Worksheet

5. To remove the arrow from the spreadsheet, click the *Remove Arrows* button (see *Figure 18*).

In the example in *Figure 19*, we will display the dependents of cell E4.

| $\mathbf{X}$ . | H                        |                        | ۳                                    |            |                                    |                           |          |                          |          |                  |    |                                                 |                 |    | abc sales - Microsoft Excel                                                                                 |   |                                                                        |              |
|----------------|--------------------------|------------------------|--------------------------------------|------------|------------------------------------|---------------------------|----------|--------------------------|----------|------------------|----|-------------------------------------------------|-----------------|----|----------------------------------------------------------------------------------------------------|---|------------------------------------------------------------------------|--------------|
|                | File                     | Home                   | Insert                               |            | Page Layout                        |                           | Formulas |                          | Data     | Review           |    | View                                            | Developer       |    |                                                                                                    |   |                                                                        |              |
|                | Jx<br>Insert<br>Function | Σ<br>AutoSum           | Recently Financial Logical<br>Used * | v.         | $\overline{2}$<br>Function Library | $\mathbf{A}$<br>Text<br>× |          | 圖<br>Date &              | Lookup & | $\theta$<br>Math |    | More<br>Time v Reference v & Trig v Functions v | Name<br>Manager |    | Define Name *<br>$f_{\text{X}}^{\text{CD}}$ Use in Formula $\sim$<br>Create from Selection<br>Defined Names |   | Trace Precedents<br><sup>2</sup> Trace Dependents<br>Remove Arrows + B | 场<br>Formula |
|                |                          | E4                     | ÷                                    | <b>ISS</b> | $f_x$                              | 168                       |          |                          |          |                  |    |                                                 |                 |    |                                                                                                    |   |                                                                        |              |
|                |                          | A                      |                                      |            | B                                  |                           |          | C                        |          | $\Box$           |    | E                                               | F               |    | G                                                                                                    | н |                                                                        |              |
|                |                          |                        |                                      |            |                                    |                           |          | <b>ABC Company Sales</b> |          |                  |    |                                                 |                 |    |                                                                                                    |   |                                                                        |              |
| 2              |                          |                        |                                      |            |                                    |                           |          |                          |          |                  |    |                                                 |                 |    |                                                                                                    |   |                                                                        |              |
| 3              | <b>Name</b>              |                        |                                      |            | January                            |                           |          | February                 |          | <b>March</b>     |    | $A = 11$<br><b>START OF BUILDING</b>            |                 |    | Total                                                                                                    |   |                                                                        |              |
| 4              |                          | <b>Eastern Region</b>  |                                      |            | Ś<br>110.00                        |                           | Ś.       | 175.00                   | \$       | 140.00           | S  | 168.00                                          |                 | \$ | 593.00                                                                                                    |   |                                                                        |              |
| 5              |                          | <b>Western Region</b>  |                                      |            | Ś<br>200.00                        |                           | S.       | 210.00                   | \$       | 240.00           | S  | <b>ZOOTUU</b>                                   |                 | \$ | 938.00                                                                                                    |   |                                                                        |              |
| 6              |                          | <b>Southern Region</b> |                                      |            | Ś                                  | 300,00                    | S        | 180.00                   | S        | 295.00           | S  | 354.00                                          |                 | Ś  | 1,129.00                                                                                                    |   |                                                                        |              |
|                |                          | <b>Northern Region</b> |                                      |            | Ś<br>220.00                        |                           | S.       | 195.00                   | Ŝ        | 185.00           | S. | 222.00                                          |                 | \$ | 822.00                                                                                                    |   |                                                                        |              |
| 8              |                          |                        |                                      |            |                                    |                           |          |                          |          |                  |    |                                                 |                 |    |                                                                                                    |   |                                                                        |              |
| 9              | Total                    |                        |                                      |            | Ś<br>830.00                        |                           | S.       | 760.00                   | Ś        | 860.00           |    | \$1,032.00                                      |                 | Ś  | 3,482.00                                                                                                    |   |                                                                        |              |

*Figure 19* – Auditing a Worksheet

- 1. Select cell E4.
- 2. In the *Formula Auditing* group, select the *Trace Dependents* option (see *Figure 20*).
- 3. The *Trace Arrow* in *Figure 20* indicates that the formulas in both cells E9 and G4 depend on the value in cell E4.

|                | ų                        | E.<br>$\sim$           |                                              |    |                               |                           |              |                          |          |              |                  |              |                                                 |                 |     | abc sales - Microsoft Excel                                                                 |   |                                                                                                  |                                     |
|----------------|--------------------------|------------------------|----------------------------------------------|----|-------------------------------|---------------------------|--------------|--------------------------|----------|--------------|------------------|--------------|-------------------------------------------------|-----------------|-----|---------------------------------------------------------------------------------------------|---|--------------------------------------------------------------------------------------------------|-------------------------------------|
|                | File                     | Home                   | Insert                                       |    | Page Layout                   |                           |              | Formulas                 | Data     |              | Review           |              | View                                            | Developer       |     |                                                                                             |   |                                                                                                  |                                     |
|                | Jx<br>Insert<br>Function | Σ                      | AutoSum Recently Financial Logical<br>Used * | ×. | 2 <br><b>Function Library</b> | $\mathbf{A}$<br>Text<br>× |              | 國<br>Date &              | Lookup & |              | $\theta$<br>Math |              | More<br>Time v Reference v & Trig v Functions v | Name<br>Manager |     | Define Name *<br>$f_x^{\boxdot}$ Use in Formula =<br>Create from Selection<br>Defined Names |   | Frace Precedents<br><sup>2</sup> / <sub>5</sub> Trace Dependents <b>XI</b> >E<br>Remove Arrows * | <b>场</b><br>$\bigcirc$ E<br>Formula |
|                |                          | A27                    | $\mathbf{v}$                                 | m  | $f_x$                         |                           |              |                          |          |              |                  |              |                                                 |                 |     |                                                                                             |   |                                                                                                  |                                     |
|                |                          | A                      |                                              |    | B                             |                           |              | C                        |          | D            |                  |              | E                                               | F               |     | G                                                                                           | H |                                                                                                  |                                     |
|                |                          |                        |                                              |    |                               |                           |              | <b>ABC Company Sales</b> |          |              |                  |              |                                                 |                 |     |                                                                                             |   |                                                                                                  |                                     |
| $\overline{2}$ |                          |                        |                                              |    |                               |                           |              |                          |          |              |                  |              |                                                 |                 |     |                                                                                             |   |                                                                                                  |                                     |
| 3              | <b>Name</b>              |                        |                                              |    | January                       |                           |              | February                 |          | <b>March</b> |                  |              | April                                           |                 |     | Total                                                                                       |   |                                                                                                  |                                     |
| 4              |                          | <b>Eastern Region</b>  |                                              |    | Ś                             | 110.00                    | S            | 175.00                   | Ś        |              | 140.00           |              | $$ + 168.00$                                    |                 | \$Þ | 593.00                                                                                      |   |                                                                                                  |                                     |
| 5              |                          | <b>Western Region</b>  |                                              |    | \$                            | 200.00                    | S.           | 210.00                   | Ŝ.       |              | 240.00           | <sub>S</sub> | 288.00                                          |                 | \$  | 938.00                                                                                      |   |                                                                                                  |                                     |
| 6              |                          | <b>Southern Region</b> |                                              |    | Ś                             | 300.00                    | <sub>S</sub> | 180.00                   | Ś.       |              | 295.00           | <sub>S</sub> | 354.00                                          |                 | \$  | 1,129.00                                                                                    |   |                                                                                                  |                                     |
|                |                          | <b>Northern Region</b> |                                              |    | \$                            | 220.00                    | S.           | 195.00                   | \$       |              | 185.00           | $\mathsf{S}$ | 222.00                                          |                 | \$  | 822.00                                                                                      |   |                                                                                                  |                                     |
| 8              |                          |                        |                                              |    |                               |                           |              |                          |          |              |                  |              |                                                 |                 |     |                                                                                             |   |                                                                                                  |                                     |
| 9              | Total                    |                        |                                              |    | Ś                             | 830.00                    | S.           | 760.00                   |          | \$860.00     |                  |              | \$1,032.00                                      |                 | \$  | 3,482.00                                                                                    |   |                                                                                                  |                                     |
| 10             |                          |                        |                                              |    |                               |                           |              |                          |          |              |                  |              |                                                 |                 |     |                                                                                             |   |                                                                                                  |                                     |

*Figure 20* – Auditing a Worksheet

4. To remove the arrow from the spreadsheet, click the *Remove Arrows* button (see *Figure 20*).

*Figure 21*shows a mistake in the spreadsheet. In cell B11, the person is attempting to get an average of sales in January (cells B4 through B7). However, the person accidentally is attempting to average cells A4 through A7 (instead of B4 through B7). The following steps show how auditing can be used to locate errors like this one:

|                         | $\Box$ ) $\pi$<br>Ы<br>$\sim$ $\approx$ |                                    |                          |                    |                                                             |              |                 | abc sales - Microsoft Excel                                                                            |  |
|-------------------------|-----------------------------------------|------------------------------------|--------------------------|--------------------|-------------------------------------------------------------|--------------|-----------------|----------------------------------------------------------------------------------------------------|--|
|                         | File<br>Home                            | Page Layout<br>Insert              |                          | Formulas           | Data<br>Review                                              | View         | Developer       |                                                                                                    |  |
|                         | Σ<br>Insert<br>Function<br>Used *       | AutoSum Recently Financial Logical | Text<br>Function Library | Date &             | Lookup &<br>Math<br>Time v Reference v & Trig v Functions v | More         | Name<br>Manager | Define Name *<br>$f_{\text{X}}^{\text{CD}}$ Use in Formula =<br>Create from Selection<br>Defined Names |  |
|                         | <b>B11</b>                              | (m)<br>v.                          | $f_x$                    | $=$ AVERAGE(A4:A7) |                                                             |              |                 |                                                                                                    |  |
|                         | A                                       |                                    | B                        |                    | $\mathsf{D}$                                                | E            | F               | G                                                                                                    |  |
| 1                       |                                         |                                    |                          |                    | <b>ABC Company Sales</b>                                    |              |                 |                                                                                                    |  |
| 2                       |                                         |                                    |                          |                    |                                                             |              |                 |                                                                                                    |  |
| $\overline{\mathbf{3}}$ | <b>Name</b>                             |                                    | January                  | February           | <b>March</b>                                                | <b>April</b> |                 | Total                                                                                                  |  |
| 4                       | <b>Eastern Region</b>                   | \$                                 | 110.00                   | Ś.<br>175.00       | Ś<br>140.00                                                 | S<br>168.00  |                 | \$<br>593.00                                                                                           |  |
| 5                       | <b>Western Region</b>                   | \$                                 | 200.00                   | Ś.<br>210.00       | Ś<br>240.00                                                 | Ŝ.<br>288.00 |                 | \$<br>938.00                                                                                           |  |
| б                       | <b>Southern Region</b>                  | \$                                 | 300.00                   | Ś<br>180.00        | 295.00<br>Ś                                                 | Ś<br>354.00  |                 | \$<br>1,129.00                                                                                         |  |
| 7                       | <b>Northern Region</b>                  | \$                                 | 220.00                   | Ś<br>195.00        | Ś<br>185.00                                                 | Ś<br>222.00  |                 | \$<br>822.00                                                                                           |  |
| 8                       |                                         |                                    |                          |                    |                                                             |              |                 |                                                                                                    |  |
| 9                       | <b>Total</b>                            | Ś                                  | 830.00                   | Ŝ.<br>760.00       | Ś<br>860.00                                                 | \$1,032.00   |                 | \$<br>3,482.00                                                                                         |  |
| 10                      |                                         |                                    |                          |                    |                                                             |              |                 |                                                                                                    |  |
| 11                      | Average                                 | 指                                  | #DIV/0!                  |                    |                                                             |              |                 |                                                                                                    |  |
| 12                      |                                         |                                    |                          |                    |                                                             |              |                 |                                                                                                    |  |

*Figure 21* – Auditing a Worksheet

1. Select cell B11.

- 2. In the *Formula Auditing* group, click the down arrow to the right of the *Error Checking* option (see *Figure 22*).
- 3. Select the *Trace Error* option. The Trace Arrow indicates that cells A4 through A7 are being used for the formula in cell B11. The **correct** formula should use cells **B4 through B7** instead.

|                      | 图号                         |                                           |                                                                                                    |                  |                          |                          |              |                                                 |                      |     | abcisales - Microsoft Excel                                                                |   |                                                                                                    |    |                        |                          |
|----------------------|----------------------------|-------------------------------------------|----------------------------------------------------------------------------------------------------|------------------|--------------------------|--------------------------|--------------|-------------------------------------------------|----------------------|-----|--------------------------------------------------------------------------------------------|---|----------------------------------------------------------------------------------------------------|----|------------------------|--------------------------|
|                      | File                       | Insert<br>Home                            |                                                                                                    | Page Layout      | Formulas                 | Data                     | Review       | View                                            | Developer            |     |                                                                                            |   |                                                                                                    |    |                        |                          |
|                      | $f_x$<br>Insert<br>Fundion | Σ<br>AutoSum<br><b>Recently</b><br>Used * | Financial Logical                                                                                                    | Function Library | Text<br>Date:<br>æ.<br>÷ | Lookup &                 | Math         | More<br>Time * Reference * & Trig * Functions * | 剑<br>Name<br>Manager |     | Define Name *<br>f <sup>2</sup> Use in Formula -<br>Create from Selection<br>Defined Names |   | The Trace Precedents <b>50 Show Formulas</b><br>Trace Dependent To Error Checking<br>Remove Arrows * <b>WEIFFIRE THROEING</b><br>Fori |    | Trace Error            | 63<br>Aleksk<br>Minicháw |
|                      |                            | <b>B11</b>                                | $\frac{1}{2} \sum_{i=1}^n \frac{1}{2} \left( \frac{1}{2} \frac{1}{2} \right)^2 \left( \frac{1}{2} \frac{1}{2} \right)^2$ | $f_x$            | =AVERAGE(A4:A7)          |                          |              |                                                 |                      |     |                                                                                            |   |                                                                                                    | 69 | Circutar Reterences: # |                          |
|                      |                            | А                                         |                                                                                                    | B                |                          |                          | $\mathbf{D}$ | E                                               | F                    |     | $\overline{a}$                                                                             | н |                                                                                                    |    | K.                     |                          |
| $\mathbf 1$          |                            |                                           |                                                                                                    |                  |                          | <b>ABC Company Sales</b> |              |                                                 |                      |     |                                                                                            |   |                                                                                                    |    |                        |                          |
| $\overline{2}$<br>ğ  | Name                       |                                           |                                                                                                    | January          | February                 |                          | March        | April                                           |                      |     | Total                                                                                      |   |                                                                                                    |    |                        |                          |
| 4                    |                            | <b>Eastern Region</b>                     |                                                                                                    | 110.00<br>s      | 175,00<br>S.             | Ŝ.                       | 140.00       | $\overline{\mathbf{S}}$<br>168.00               |                      | \$  | 593.00                                                                                     |   |                                                                                                    |    |                        |                          |
| 5                    |                            | <b>Western Region</b>                     |                                                                                                    | 200.00           | 210.00                   | Ŝ                        | 240.00       | 288.00<br>S                                     |                      | Ś   | 938.00                                                                                     |   |                                                                                                    |    |                        |                          |
| 6                    |                            | Southern Region                           |                                                                                                    | 300.00<br>S      | 180.00<br>S              | s                        | 295.00       | s<br>354.00                                     |                      | \$  | 1,129.00                                                                                   |   |                                                                                                    |    |                        |                          |
| 8                    |                            | Northern Region                           |                                                                                                    | s<br>220.00      | 195.00<br>S.             | Ś                        | 185.00       | 222.00<br>Ś.                                    |                      | \$. | 822.00                                                                                     |   |                                                                                                    |    |                        |                          |
| $\overline{9}$<br>10 | Total                      |                                           |                                                                                                    | S<br>830.00      | S                        | 760.00 S                 |              | 860.00 S 1,032.00                               |                      | s   | 3,482.00                                                                                   |   |                                                                                                    |    |                        |                          |
| $\frac{12}{13}$      | 11 Average                 |                                           | $\Diamond$                                                                                                    | HDIV/0!          |                          |                          |              |                                                 |                      |     |                                                                                            |   |                                                                                                    |    |                        |                          |

*Figure 22* – Auditing a Worksheet

<span id="page-13-0"></span>4. To remove the arrow from the spreadsheet, click the *Remove Arrows* button (see *Figure 20* on the previous page).

# **Using Database Functions**

This section describes the use of database functions within Excel. *Figure 23* contains terms and definitions used in conjunction with databases:

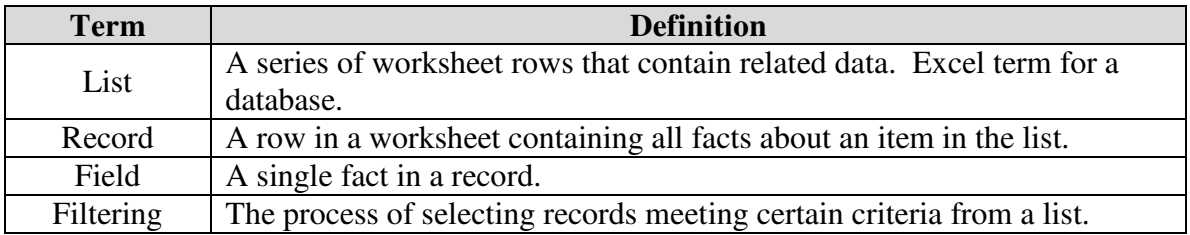

*Figure 23* – Database Definitions

#### <span id="page-13-1"></span>Creating a List

This section explains how to enter data that will be used as a database:

1. Enter the field names (column headings) in the first row of the spreadsheet (example: Last Name, First Name, Address, etc.), beginning with cell A1 (see *Figure 24*).

|                             | $-9 -$<br>$\sim$ $\sim$<br>Ы<br>File<br>Home   | Page Layout<br>Insert                                             | Formulas<br>Data                                                                               | Review<br>View                                                      | Developer             |                                   | Book2 - Microsoft Excel                                |                                       |                                  |
|-----------------------------|------------------------------------------------|-------------------------------------------------------------------|------------------------------------------------------------------------------------------------|---------------------------------------------------------------------|-----------------------|-----------------------------------|--------------------------------------------------------|---------------------------------------|----------------------------------|
| Ĥ<br>Paste<br>$\rightarrow$ | % Cut<br>Copy *<br>Format Painter<br>Clipboard | Calibri<br>$\boldsymbol{I}$<br>$\, {\bf B}$<br>$u$ -<br>指<br>Font | $*$ 11<br>$A^{\dagger} A^{\dagger}$<br>$\mathcal{P}$<br>H<br>$\sum$<br>$\mathbf{A}$<br>₹.<br>写 | 葶<br>$\mathcal{P}_{\mathcal{F}}$<br>三言<br>■ 喜 理<br>建镇。<br>Alignment | <b>Text</b> Wrap Text | Merge & Center *<br>$\Gamma_{M'}$ | General<br>\$<br>$\frac{9}{6}$ ,<br>$\sigma$<br>Number | $*30.00$<br>$\overline{\mathbb{F}_2}$ | <b>IN</b><br>Conditi<br>Formatti |
|                             | A1                                             | $f_x$<br>m<br>÷                                                   | Last Name                                                                                      |                                                                     |                       |                                   |                                                        |                                       |                                  |
|                             | A                                              | B                                                                 | C                                                                                              | D                                                                   | E                     | F                                 | G                                                      | H                                     |                                  |
| 1                           | Last Name                                      | <b>First Name</b>                                                 | <b>Address</b>                                                                                 | City                                                                | State                 | Zip                               | Phone                                                  |                                       |                                  |
| $\overline{2}$              |                                                |                                                                   |                                                                                                |                                                                     |                       |                                   |                                                        |                                       |                                  |
| $\overline{3}$              |                                                |                                                                   |                                                                                                |                                                                     |                       |                                   |                                                        |                                       |                                  |
| 4                           |                                                |                                                                   |                                                                                                |                                                                     |                       |                                   |                                                        |                                       |                                  |
| 5                           |                                                |                                                                   |                                                                                                |                                                                     |                       |                                   |                                                        |                                       |                                  |
| $\overline{6}$              |                                                |                                                                   |                                                                                                |                                                                     |                       |                                   |                                                        |                                       |                                  |
| $\overline{7}$              |                                                |                                                                   |                                                                                                |                                                                     |                       |                                   |                                                        |                                       |                                  |
| 8                           |                                                |                                                                   |                                                                                                |                                                                     |                       |                                   |                                                        |                                       |                                  |

*Figure 24* – Field Names for a Database

- 2. Select (highlight) the field names and bold the text.
- 3. **AutoFit** the column width for each column by positioning the mouse pointer on a column border between the columns heading area (the arrow turns into a pointed cross) and double click. It is best to do this after some data has been entered into the cells.

#### <span id="page-14-0"></span>Using a Form to Enter Data

The following explains how to use a form to enter data:

- 1. Click the *File* tab in the top left corner of the screen.
- 2. Next, select *Options.*
- 3. Select *Quick Access Toolbar*.
- 4. Click the down arrow to the right of the *Choose Commands From* field (see *Figure 25*).
- 5. Select *Commands Not in the Ribbon* (see *Figure 25*).

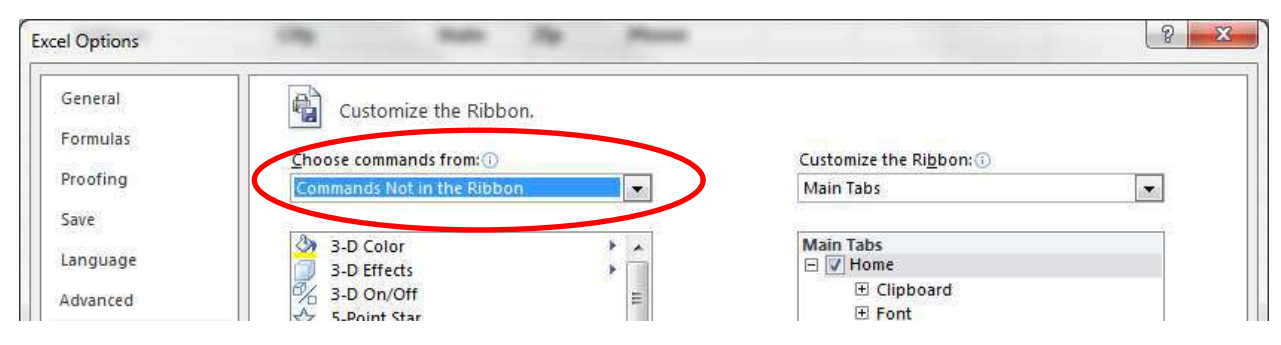

*Figure 25* – Excel Options

6. In the options on the left side of the window, select *Form* (see *Figure 26*).

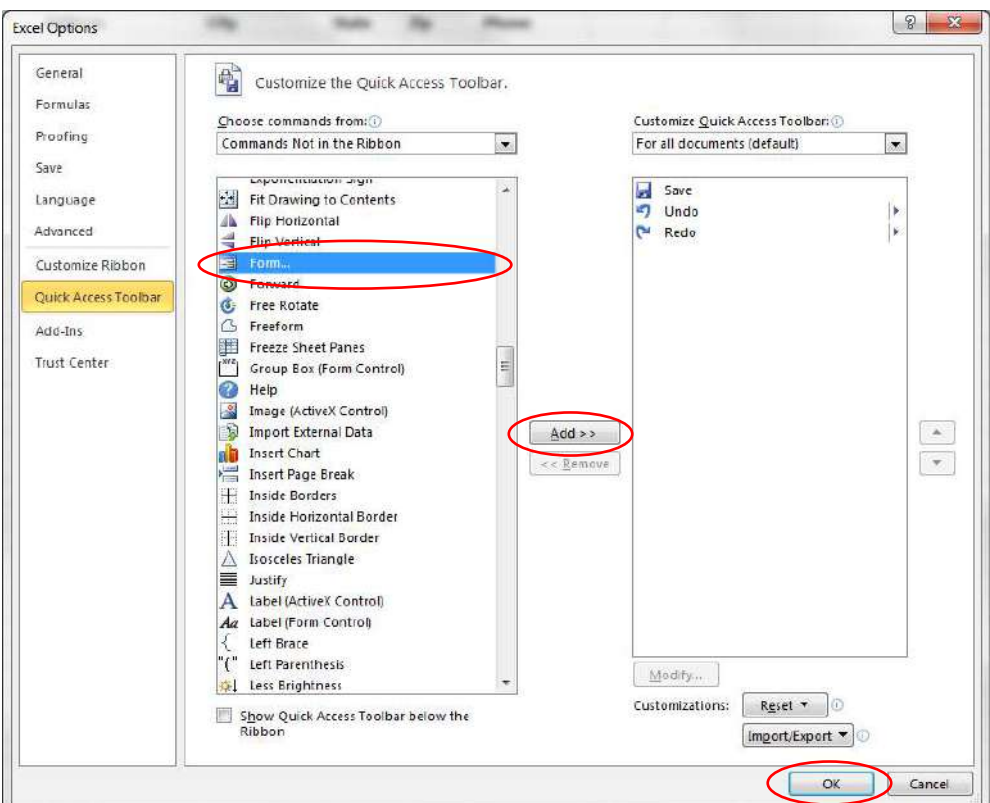

*Figure 26* – Excel Options

- 7. Next, click the *Add* button (see *Figure 26*).
- 8. Click the *OK* button (see *Figure 26*) to close the *Excel Options* window.
- 9. The *Form Icon* is now added to the *Quick Access* toolbar at the top of the screen (see *Figure 27*).

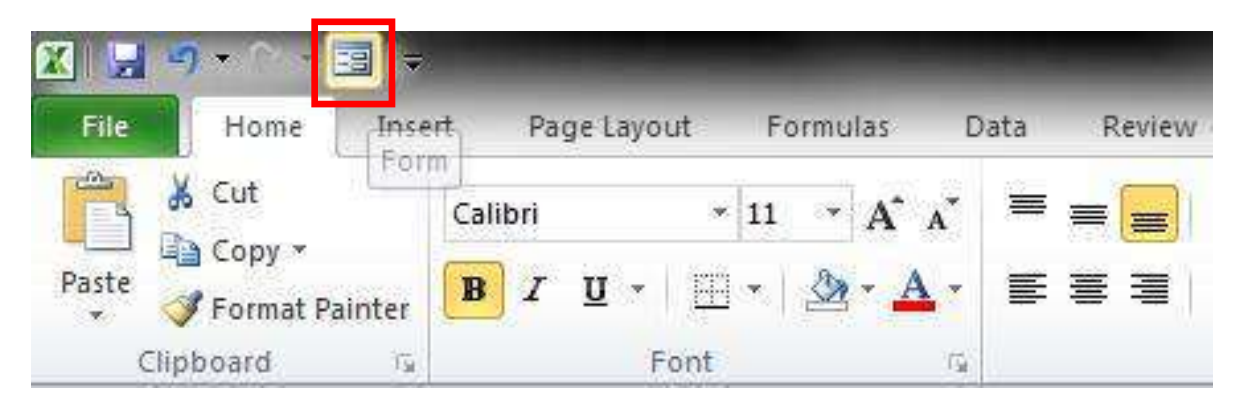

*Figure 27* – Quick Access Toolbar

10. Click to select any of the data column headings (Last Name, First Name, etc).

11. Click the *Form Icon* that we just added to the *Quick Access Toolbar* (see *Figure 27*). If the message in *Figure 28* appears, click OK.

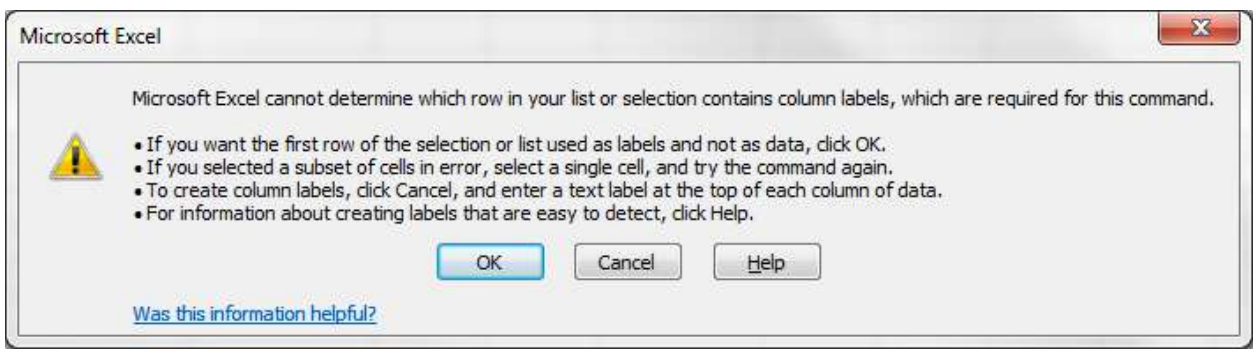

*Figure 28* – Excel Message

- 12. The form dialog box will appear; enter the data for the first record.
- 13. After entering the data, click *New*.

14. Continue adding data and clicking *New* until all new records are added, then click *Close*.

#### <span id="page-16-0"></span>Finding a Record

The following explains how to find a record:

- 1. Click to select any of the data column headings (Last Name, First Name, etc).
- 2. Click the *Form Icon* just added to the *Quick Access Toolbar*.
- 3. On the *Form* window, click *Criteria*.
- 4. Enter the search criteria in the appropriate field. Then, click *Find Next*.
- 5. Continue to click *Find Next* until you locate every record that matches your criteria.
- <span id="page-16-1"></span>6. Once you have located a record, you can delete it if desired by clicking *Delete*.

#### Sorting by One Field

The following explains how to sort by one field:

1. Click in the column heading (field name) cell of the field by which you want to sort (example: Last Name).

2. On the *Data Tab*, select the  $A - Z$  option to sort the data in ascending order (see *Figure 29*). You can also sort the data in descending order by selecting the  $Z - A$ .

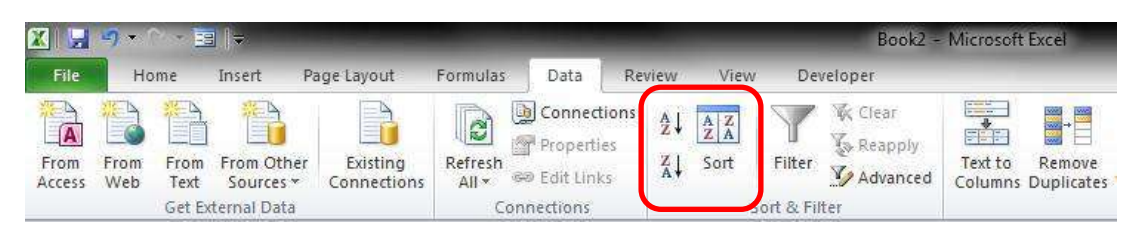

*Figure 29* – Sorting

## <span id="page-17-0"></span>Sorting by Multiple Fields

The following explains how to sort by multiple fields:

- 1. Click to select any of the data column headings (Last Name, First Name, etc).
- 3. On the *Data Tab,* select the *Sort* option (see *Figure 29*).
- 4. The *Sort* window will appear (see *Figure 30*). Click the down arrow in the *Sort By* field and select the field to be sorted.

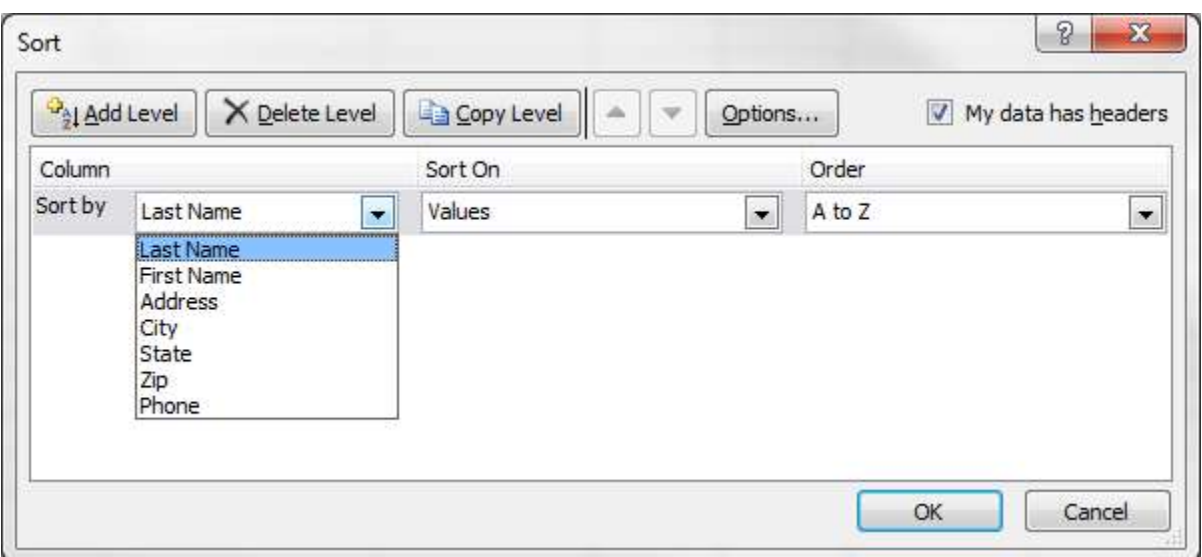

*Figure 30* – Sorting

- 5. Click the down arrow in the *Sort On* field and select from the available options.
- 6. Click the down arrow in the *Order* field and select from the available options.
- 7. If you want to sort the list further, click the *Add Level* button to add another sorting level.

8. Click *OK*.

# <span id="page-18-0"></span>Filtering Data in a List

The following explains how to filter data in a list:

- 1. Click to select any of the data column headings (Last Name, First Name, etc).
- 2. On the *Data Tab* to select the *Filter* option (see *Figure 31*).

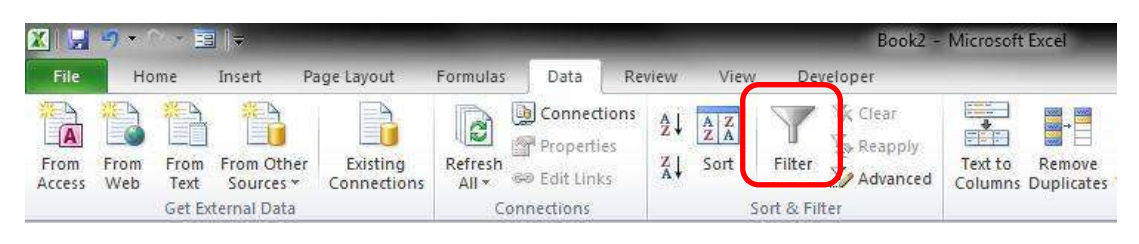

*Figure 31* – Filter

- 2. A down arrow will appear next to each field name.
- 3. Click the down arrow for the field that contains the criteria that you want to filter. A drop-down list box appears containing all entries for that field.
- 4. Select the item that you want to filter. Excel will return a list containing only the items that match your criteria.

To return the list to its original state, click the down arrow in the same field again and select *All* from the drop-down list box.

# <span id="page-18-1"></span>**Analyzing Data with Pivot Tables**

A pivot table is an interactive table that summarizes and analyzes data from existing lists and tables. The following explains how to use Pivot Tables:

- 1. Click to select any of the data column headings in *Figure 32* (January, February, etc.).
- 2. On the *Insert* tab, select the *Pivot Table* option (see *Figure 32*).

|                                         | <b>Eilis</b><br>$\Box$<br>ы                                                                           |             |                                                  |                          |                                       |    |                                                      |                               |                                                  |    | abesales Microsoft Excel |                |                    |                                 |                  |                         |                        |                         |                                |                            |          |
|-----------------------------------------|----------------------------------------------------------------------------------------------------|-------------|--------------------------------------------------|--------------------------|---------------------------------------|----|------------------------------------------------------|-------------------------------|--------------------------------------------------|----|--------------------------|----------------|--------------------|---------------------------------|------------------|-------------------------|------------------------|-------------------------|--------------------------------|----------------------------|----------|
|                                         | Home<br><b>Insert</b>                                                                                 | Page Layout |                                                  | Förmulas                 | Data<br>Review                        |    | View                                                 | Developer                     |                                                  |    |                          |                |                    |                                 |                  |                         |                        |                         |                                |                            |          |
|                                         | 留置<br>$\downarrow$<br><b>Circle</b><br>PivotTable<br>Picture<br>able<br>Clip<br>Art.<br><b>Fables</b> |             | ā<br>Shapes SmartArt Screenshot<br>Illustrations | 编                        | <b>XX</b><br>Column<br>Line<br>٠<br>٠ |    | <b>CAND</b><br>$\frac{p_1}{r}$<br>Bar<br>٠<br>Charts | <b>DECK YES</b><br>Area<br>÷. | $\mathcal{L}_{\mathcal{L}}$<br>Scatter<br>$\sim$ |    | Other<br>Charts *        | $\sim$<br>Line | ilu.<br>Sparklines | $\mathbf{u}$<br>Column Win/Loss | Slicer<br>Filter | ٧<br>Hyperlink<br>Links | $A_{-}$<br>Text<br>Box | ≌<br>Header<br>& Footer | Ą<br>WordArt<br>$\sim$<br>Text | Signature Object<br>Line * | 崔        |
|                                         | A1<br>$-1$                                                                                            |             | $f_{X}$                                          | <b>ABC Company Sales</b> |                                       |    |                                                      |                               |                                                  |    |                          |                |                    |                                 |                  |                         |                        |                         |                                |                            |          |
|                                         | Α                                                                                                    |             | <b>B</b>                                         | $\overline{C}$           | D                                     |    | E                                                    | £.                            |                                                  |    | G                        |                | H                  |                                 |                  | ĸ                       |                        |                         | M                              | N.                         | $\sigma$ |
| $\overline{2}$                          |                                                                                                    |             |                                                  |                          | <b>ABC Company Sales</b>              |    |                                                      |                               |                                                  |    |                          |                |                    |                                 |                  |                         |                        |                         |                                |                            |          |
| $\overline{3}$                          | Name                                                                                                  |             | January                                          | February                 | March                                 |    | April                                                |                               |                                                  |    | Total                    |                |                    |                                 |                  |                         |                        |                         |                                |                            |          |
|                                         | <b>Eastern Region</b>                                                                                 |             | 110.00                                           | Ś.<br>175.00             | Ś.<br>140.00                          |    | 168.00                                               |                               |                                                  | \$ | 593.00                   |                |                    |                                 |                  |                         |                        |                         |                                |                            |          |
|                                         | <b>Western Region</b>                                                                                 |             | 200.00                                           | 210.00<br>S              | Š.<br>240.00                          | ۰S | 288.00                                               |                               |                                                  | Ś  | 938.00                   |                |                    |                                 |                  |                         |                        |                         |                                |                            |          |
|                                         | 6 Southern Region                                                                                     | s           | 300.00                                           | 180.00<br>s              | s<br>295.00                           | S  | 354.00                                               |                               |                                                  | Ś  | 1,129.00                 |                |                    |                                 |                  |                         |                        |                         |                                |                            |          |
| 8                                       | <b>Northern Region</b>                                                                                | s           | 220.00                                           | S.<br>195.00             | \$<br>185.00                          | S  | 222.00                                               |                               |                                                  | \$ | 822.00                   |                |                    |                                 |                  |                         |                        |                         |                                |                            |          |
| 9                                       | Total                                                                                                 | Ś.          | 830.00                                           | $\mathsf{s}$             | 760.00 \$ 860.00 \$ 1,032.00          |    |                                                      |                               |                                                  | s. | 3,482.00                 |                |                    |                                 |                  |                         |                        |                         |                                |                            |          |
| $\begin{array}{c} 10 \\ 11 \end{array}$ |                                                                                                    |             |                                                  |                          |                                       |    |                                                      |                               |                                                  |    |                          |                |                    |                                 |                  |                         |                        |                         |                                |                            |          |
|                                         |                                                                                                    |             |                                                  |                          |                                       |    |                                                      |                               |                                                  |    |                          |                |                    |                                 |                  |                         |                        |                         |                                |                            |          |
| $\frac{12}{13}$                         |                                                                                                    |             |                                                  |                          |                                       |    |                                                      |                               |                                                  |    |                          |                |                    |                                 |                  |                         |                        |                         |                                |                            |          |
|                                         |                                                                                                    |             |                                                  |                          |                                       |    |                                                      |                               |                                                  |    |                          |                |                    |                                 |                  |                         |                        |                         |                                |                            |          |
| 14                                      |                                                                                                    |             |                                                  |                          |                                       |    |                                                      |                               |                                                  |    |                          |                |                    |                                 |                  |                         |                        |                         |                                |                            |          |

*Figure 32* – Pivot Tables

3. Confirm the selected data to be added to the Pivot Table (see *Figure 33*).

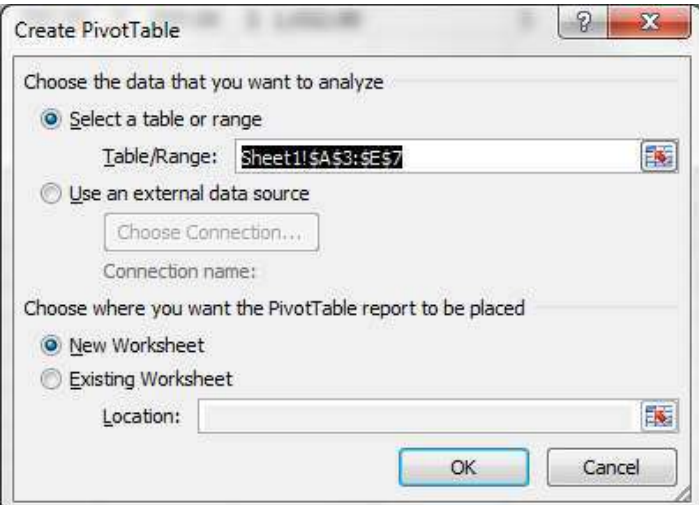

*Figure 33* – Pivot Tables

- 4. Click *OK*.
- 5. The Pivot Table will appear in a new worksheet.
- 6. The *Pivot Table Field List* will appear on the right of the screen.
- 7. Drag-and-drop the column heading to the *Column Labels*, the *Row Labels*, or the *Values boxes* below the field list.
- <span id="page-19-0"></span>8. The results will appear on the left side of the screen.

# **Creating Templates**

The sample below shows a template for calculating first quarter sales for ABC Company. This template was created by modifying an existing worksheet and saving it as a template file. The template could also have been created from a new worksheet, with the formulas for totals saved in the proper cells.

|                | ų<br>முதில்            | 国际                           |               |         |                            |              |                  |                      |               |           |              | abc sales template - Micro |    |
|----------------|------------------------|------------------------------|---------------|---------|----------------------------|--------------|------------------|----------------------|---------------|-----------|--------------|----------------------------|----|
|                | File<br>Home           | Insert                       | Page Layout   |         | Formulas <sup>®</sup>      | Data         | Review           | View                 |               | Developer |              |                            |    |
|                | T<br>$\overline{v}$    | $-8$<br><b>Contract</b><br>ĸ | N.            | $=$     | $0 + 4$                    |              |                  | $x \sim$             |               |           |              |                            |    |
|                | PivotTable<br>Table    | Picture<br>Clip<br>Art       |               |         | Shapes SmartArt Screenshot | Column       | Line             | Pie<br>$\mathcal{L}$ | Bar<br>÷      | Area      | Scatter<br>÷ | Other<br>Charts *          | Li |
|                | Tables                 |                              | Illustrations |         |                            |              |                  |                      | <b>Charts</b> |           |              | 一                          |    |
|                | A28                    | ( m<br>÷                     | $f_x$         |         |                            |              |                  |                      |               |           |              |                            |    |
| A              |                        | A                            |               | B       | C                          | $\mathbf{D}$ |                  | E                    |               | F         |              | G                          |    |
| 1              |                        |                              |               |         | <b>ABC Company Sales</b>   |              |                  |                      |               |           |              |                            |    |
| $\overline{2}$ |                        |                              |               |         |                            |              |                  |                      |               |           |              |                            |    |
| 3              | <b>Name</b>            |                              |               | January | February                   | <b>March</b> |                  | <b>April</b>         |               |           |              | <b>Total</b>               |    |
| 4              | <b>Eastern Region</b>  |                              |               |         |                            |              |                  |                      |               |           | \$           |                            |    |
| 5              | <b>Western Region</b>  |                              |               |         |                            |              |                  |                      |               |           | \$           |                            | ä  |
| б              | <b>Southern Region</b> |                              |               |         |                            |              |                  |                      |               |           | \$           |                            | ÷. |
| 7              | <b>Northern Region</b> |                              |               |         |                            |              |                  |                      |               |           | \$           |                            | ×  |
| 8              |                        |                              |               |         |                            |              |                  |                      |               |           |              |                            |    |
| 9              | Total                  |                              | \$            | e.      | \$<br>88                   | \$           | $\frac{1}{2\pi}$ | $\mathsf{S}$         | ×.            |           | \$           |                            | ž. |
| 10             |                        |                              |               |         |                            |              |                  |                      |               |           |              |                            |    |
| 11             |                        |                              |               |         |                            |              |                  |                      |               |           |              |                            |    |

*Figure 34* – Templates

- 1. Click the *File* tab in the top left corner of the screen
- 2. Then, click *Save As*.
- 3. In the *Save As* dialog box, from the *Save as* type field, select *Excel Macro-Enabled Template*. This automatically saves the template in the *Templates* folder.
- 4. Close the spreadsheet.

To use the template, click the *File* tab.

- 1. Select *New*.
- 2. Select the *My Templates* option.
- 3. Select the template from the *New* dialog box.
- 4. The worksheet created from the template can be saved as an Excel file and the template file will remain unchanged.

# <span id="page-21-0"></span>**Moving and Copying Worksheets**

The following explains how to move and copy worksheets:

- 1. Click to select the worksheet you wish to *Move* or *Copy*.
- 2. Right-click on the selected worksheet tab and select *Move or Copy* (see *Figure 35*).

| 図片のか<br>File:<br>Home                         | 中国<br>Insert                 | Page Layout  | Formulas                                 | Data | Review                   |    | View       | Developer                                                           |              | abosales Microsoft Steel |   |   |                                                             |   |   |                                                             |                                      |               | <b>March 1994</b> - The State<br>4 2 = 5 3 |
|-----------------------------------------------|------------------------------|--------------|------------------------------------------|------|--------------------------|----|------------|---------------------------------------------------------------------|--------------|--------------------------|---|---|-------------------------------------------------------------|---|---|-------------------------------------------------------------|--------------------------------------|---------------|--------------------------------------------|
| & Cut<br>Ea Copy -<br>Paste<br>Format Painter | Calibri                      |              |                                          |      |                          |    |            | Wrap Text<br>B I U · 田 · 公· A · 三百百 字字 国Merge & Center · S · % , 協調 |              | Accounting               |   |   | Conditional Format Cell<br>Formatting * as Table * Styles * |   |   | T.<br>R<br>Insert Delete Format<br>$\overline{\phantom{a}}$ | Σ AutoSum *<br>+ Fill +<br>2 Crear * | $\frac{1}{2}$ | A<br>Sort & Find &<br>Filter * Select *    |
| Clipboard                                     |                              | Font         |                                          | $+1$ |                          |    | Allgriment |                                                                     | $\sim$       | Number                   |   |   | <b>Styles</b>                                               |   |   | Cells                                                       |                                      | Editino       |                                            |
| G9                                            | $\star$ (=                   |              | $f_x$ =SUM(G4:G7)                        |      |                          |    |            |                                                                     |              |                          |   |   |                                                             |   |   |                                                             |                                      |               |                                            |
|                                               | $\mathbb A$                  | B            | Ċ                                        |      | D.                       |    | Ε          | F                                                                   |              | G                        | H | ж | J.                                                          | ĸ | 土 | M                                                           | N                                    | 0.            | $\mathsf{p}$                               |
|                                               |                              |              |                                          |      | <b>ABC Company Sales</b> |    |            |                                                                     |              |                          |   |   |                                                             |   |   |                                                             |                                      |               |                                            |
|                                               |                              |              |                                          |      |                          |    |            |                                                                     |              |                          |   |   |                                                             |   |   |                                                             |                                      |               |                                            |
| 3 Name                                        |                              | January      | February                                 |      | March                    |    | April      |                                                                     |              | Total                    |   |   |                                                             |   |   |                                                             |                                      |               |                                            |
| 4 Eastern Region                              |                              | \$110.00     |                                          |      | $$175.00$ $$140.00$ \$   |    | 168.00     |                                                                     | \$           | 593.00                   |   |   |                                                             |   |   |                                                             |                                      |               |                                            |
| 5 Western Region                              |                              | Ś.<br>200.00 | -S<br>$210.00$ \$                        |      | 240.00                   | S. | 288.00     |                                                                     | s            | 938.00                   |   |   |                                                             |   |   |                                                             |                                      |               |                                            |
| 6 Southern Region                             |                              | 300.00<br>\$ | -S<br>180.00                             |      | ∣\$<br>295.00            | ŝ  | 354.00     |                                                                     | Ś            | 1,129.00                 |   |   |                                                             |   |   |                                                             |                                      |               |                                            |
| 7 Northern Region                             |                              | 220.00<br>s  |                                          |      | \$ 195.00 \$ 185.00      | s. | 222.00     |                                                                     | Ś.           | 822.00                   |   |   |                                                             |   |   |                                                             |                                      |               |                                            |
|                                               |                              |              |                                          |      |                          |    |            |                                                                     |              | 3,482.00                 |   |   |                                                             |   |   |                                                             |                                      |               |                                            |
| 9 Total                                       |                              |              | S 830.00 \$ 760.00 \$ 860.00 \$ 1,032.00 |      |                          |    |            |                                                                     | $\mathsf{S}$ |                          |   |   |                                                             |   |   |                                                             |                                      |               |                                            |
|                                               |                              |              |                                          |      |                          |    |            |                                                                     |              |                          |   |   |                                                             |   |   |                                                             |                                      |               |                                            |
|                                               |                              |              |                                          |      |                          |    |            |                                                                     |              |                          |   |   |                                                             |   |   |                                                             |                                      |               |                                            |
|                                               |                              |              |                                          |      |                          |    |            |                                                                     |              |                          |   |   |                                                             |   |   |                                                             |                                      |               |                                            |
|                                               |                              |              |                                          |      |                          |    |            |                                                                     |              |                          |   |   |                                                             |   |   |                                                             |                                      |               |                                            |
|                                               |                              |              |                                          |      |                          |    |            |                                                                     |              |                          |   |   |                                                             |   |   |                                                             |                                      |               |                                            |
|                                               |                              |              |                                          |      |                          |    |            |                                                                     |              |                          |   |   |                                                             |   |   |                                                             |                                      |               |                                            |
|                                               |                              |              |                                          |      |                          |    |            |                                                                     |              |                          |   |   |                                                             |   |   |                                                             |                                      |               |                                            |
|                                               |                              |              |                                          |      |                          |    |            |                                                                     |              |                          |   |   |                                                             |   |   |                                                             |                                      |               |                                            |
|                                               |                              |              |                                          |      |                          |    |            |                                                                     |              |                          |   |   |                                                             |   |   |                                                             |                                      |               |                                            |
|                                               |                              |              |                                          |      |                          |    |            |                                                                     |              |                          |   |   |                                                             |   |   |                                                             |                                      |               |                                            |
|                                               |                              |              |                                          |      |                          |    |            |                                                                     |              |                          |   |   |                                                             |   |   |                                                             |                                      |               |                                            |
|                                               |                              |              |                                          |      |                          |    |            |                                                                     |              |                          |   |   |                                                             |   |   |                                                             |                                      |               |                                            |
|                                               |                              |              |                                          |      |                          |    |            |                                                                     |              |                          |   |   |                                                             |   |   |                                                             |                                      |               |                                            |
|                                               |                              |              |                                          |      |                          |    |            |                                                                     |              |                          |   |   |                                                             |   |   |                                                             |                                      |               |                                            |
|                                               |                              |              |                                          |      |                          |    |            |                                                                     |              |                          |   |   |                                                             |   |   |                                                             |                                      |               |                                            |
|                                               |                              |              |                                          |      |                          |    |            |                                                                     |              |                          |   |   |                                                             |   |   |                                                             |                                      |               |                                            |
|                                               | Right-click on the worksheet |              |                                          |      |                          |    |            |                                                                     |              |                          |   |   |                                                             |   |   |                                                             |                                      |               |                                            |
|                                               | tab and select Move or Copy. |              |                                          |      |                          |    |            |                                                                     |              |                          |   |   |                                                             |   |   |                                                             |                                      |               |                                            |
|                                               |                              |              |                                          |      |                          |    |            |                                                                     |              |                          |   |   |                                                             |   |   |                                                             |                                      |               |                                            |
|                                               |                              |              |                                          |      |                          |    |            |                                                                     |              |                          |   |   |                                                             |   |   |                                                             |                                      |               |                                            |
|                                               |                              |              |                                          |      |                          |    |            |                                                                     |              |                          |   |   |                                                             |   |   |                                                             |                                      |               |                                            |
|                                               |                              |              |                                          |      |                          |    |            |                                                                     |              |                          |   |   |                                                             |   |   |                                                             |                                      |               |                                            |
|                                               |                              |              |                                          |      |                          |    |            |                                                                     |              |                          |   |   |                                                             |   |   |                                                             |                                      |               |                                            |
|                                               |                              |              |                                          |      |                          |    |            |                                                                     |              |                          |   |   |                                                             |   |   |                                                             |                                      |               |                                            |
|                                               |                              |              |                                          |      |                          |    |            |                                                                     |              |                          |   |   |                                                             |   |   |                                                             |                                      |               |                                            |
|                                               |                              |              |                                          |      |                          |    |            |                                                                     |              |                          |   |   |                                                             |   |   |                                                             |                                      |               |                                            |
|                                               |                              |              |                                          |      |                          |    |            |                                                                     |              |                          |   |   |                                                             |   |   |                                                             |                                      |               |                                            |
|                                               |                              |              |                                          |      |                          |    |            |                                                                     |              |                          |   |   |                                                             |   |   |                                                             |                                      |               |                                            |
|                                               | H 4 + M Sheet1 Sheet2 Sheet3 |              |                                          |      |                          |    |            |                                                                     |              |                          |   |   |                                                             |   |   |                                                             |                                      |               |                                            |

*Figure 35* – Worksheets

- 3. In the dialogue box that appears, select where you want to move the worksheet to and then click *OK*.
- 4. To make a copy of the worksheet, check the *Create a copy* box first, then click *OK*.

# <span id="page-21-1"></span>**Linking Data**

The following explains how to link data between worksheets:

1. Open the worksheets that contain the source data and the target location.

- 2. Select the cell(s) in the source worksheet that contain the data that you want to link to the target location.
- 3. On the *Home* tab, select *Copy***.**
- 4. Go to the target location and select the cell(s) where you want to put the source data.
- 5. From the *Home* tab, click the arrow under *Paste.* Then*, s*elect *Paste Special* at the bottom of the menu.
- 6. In the *Paste Special* dialog box, click the *Paste Link* button.
- 7. Click *Ok*.

The target location will now be updated whenever the source data is changed.

# <span id="page-22-0"></span>**Adding a Comment to a Cell**

The following explains how to add a comment to a cell:

- 1. Select the cell where you want to add the comment.
- 2. On the *Review* tab, select *New Comment***.**
- 3. Type your comment in the comment box that appears. Click outside the comment box when done.
- 4. The commented cell is now indicated by a red triangle in the top right corner of the cell.
- <span id="page-22-1"></span>5. When the mouse pointer is placed over the cell, the comment box appears.

# **Sharing Workbooks**

The following explains how to share workbooks:

- 1. On the *Review* tab, select *Share Workbook*.
- 2. In the *Share Workbook* dialog box, click the option, *Allow changes by more than one user at the same time* on the *Editing* tab (see *Figure 36*).

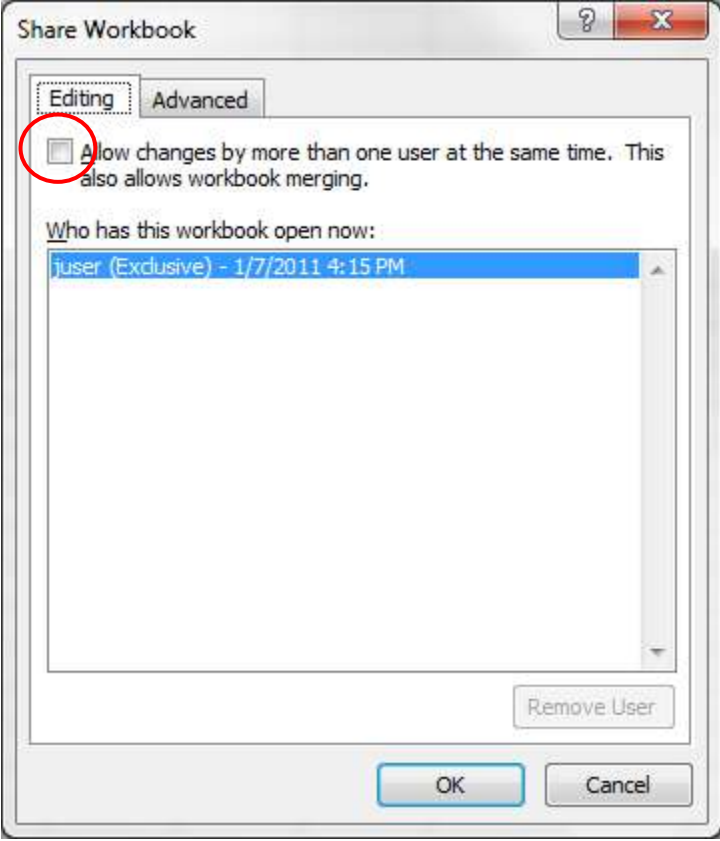

*Figure 36* – Share Workbook Dialogue Box

All users who open the workbook will be listed in the, *Who has this workbook open now* section of the dialogue box.

- 3. Click the *Advanced* tab (see *Figure 36*).
- 4. Select the options desired on the *Advanced* tab, then click *OK* .

# <span id="page-24-0"></span>**Tracking Changes**

The following describes how to use the Track Changes feature in Excel:

- 1. On the *Review* tab, click on *Track Changes* (see *Figure 37*).
- 2. Select *Highlight Changes***.**

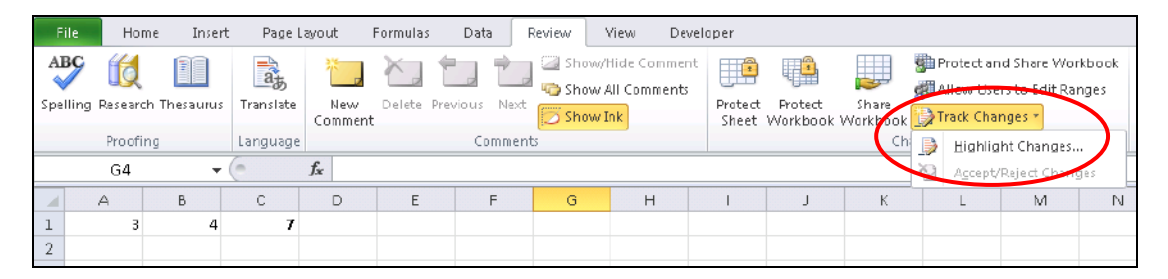

*Figure 37* – Track Changes

3. In the *Highlight Changes* dialog box, select the options that you desire (see *Figure 38*).

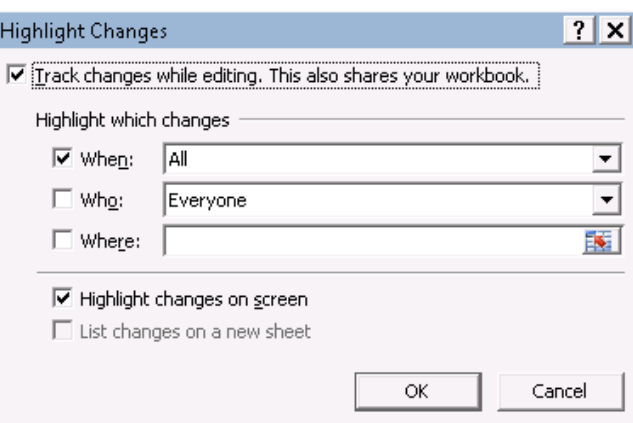

*Figure 38* – Track Changes

4. Click *OK*.

|          | А                       | B             |                                           | D           | E            | F            | G |  |  |  |
|----------|-------------------------|---------------|-------------------------------------------|-------------|--------------|--------------|---|--|--|--|
|          |                         |               | <b>Personnel Confidential Information</b> |             |              |              |   |  |  |  |
|          |                         |               |                                           |             |              |              |   |  |  |  |
| 3        | <b>First</b>            | Last          | <b>Store</b>                              | City        | <b>State</b> | <b>Sales</b> |   |  |  |  |
| 4        | Julie                   | Baker         | 2                                         | Oakland     | CA.          | 3873         |   |  |  |  |
| 5        | Brad                    | <b>Fulson</b> | 3                                         | Cocoa Beach | FL           | 3517         |   |  |  |  |
| 6        | Terri                   | Goldstein     | 3                                         | Oak Ridge   | TN           | 2475         |   |  |  |  |
|          | Joe.                    | <b>Hughes</b> | 2                                         | Pine Bluff  | AR           | 2456         |   |  |  |  |
| 8        | lPete.                  | Hughes        | з                                         | Lake Forest | IL           | 2458         |   |  |  |  |
| 9        | Mary.                   | <b>Kinsey</b> |                                           | Evergreen   | PА           | 3091         |   |  |  |  |
| 10<br>11 | Change made to cell F7. |               |                                           |             |              |              |   |  |  |  |
|          |                         |               |                                           |             |              |              |   |  |  |  |

*Figure 39* – Track Changes

- In the worksheet in *Figure 39*, a change was made in cell F7 and that cell is now highlighted, since the *Highlight changes on screen* option was selected.
- Checking the box in *Figure 38* on the previous page for *List changes on a new sheet* in the *Highlight Changes* dialog box creates a "History" worksheet that lists all changes made in the workbook.

|                | File<br>Home                                   | Insert    | Page Layout                                   | Formulas        | Data<br>Review                            | <b>View</b>                                        | Developer |                                                                        |            |                                |                                                    |  |
|----------------|------------------------------------------------|-----------|-----------------------------------------------|-----------------|-------------------------------------------|----------------------------------------------------|-----------|------------------------------------------------------------------------|------------|--------------------------------|----------------------------------------------------|--|
|                | ABC<br>Spelling Research Thesaurus<br>Proofing | PE        | 高<br>Translate<br>New:<br>Comment<br>Language | Delete Previous | Next<br>Comments.                         | Show/Hide Comment<br>Show All Comments<br>Show Ink |           | ť<br>J.<br>Protect<br>Protect<br>Sheet Workbook Workbook Track Changes | 專<br>Share | Changes                        | Protect Shared Workbog<br>Allow Users to Edit Rang |  |
|                | H20                                            |           | $f_{\rm x}$                                   |                 |                                           |                                                    |           |                                                                        |            |                                |                                                    |  |
|                | A                                              |           | B                                             | C               | D                                         | E                                                  |           | F                                                                      | G          | H                              |                                                    |  |
| $\overline{1}$ |                                                |           |                                               |                 | <b>Personnel Confidential Information</b> |                                                    |           |                                                                        |            |                                |                                                    |  |
| $\sqrt{2}$     |                                                |           |                                               |                 |                                           |                                                    |           |                                                                        |            |                                |                                                    |  |
| $\overline{a}$ | First                                          |           | Last                                          | <b>Store</b>    | City                                      | <b>State</b>                                       |           | Sales.                                                                 |            |                                |                                                    |  |
| $\overline{A}$ | Julie                                          | Baker     |                                               | $\overline{2}$  | Oakland                                   | CA.                                                |           | 3873                                                                   |            |                                |                                                    |  |
| 5              | Brad                                           | Fulson    |                                               | з               | Cocoa Beach                               | FL.                                                |           | 3517                                                                   |            |                                |                                                    |  |
| 6              | Terri                                          | Goldstein |                                               | 3               | Oak Ridge                                 | TN.                                                |           | 2475                                                                   |            | Juser, 1/7/2011 8:00 PM:       |                                                    |  |
| 7              | Joe                                            | Hughes    |                                               | $\overline{2}$  | Pine Bluff                                | AR.                                                |           | 2456                                                                   |            | Changed cell F7 from '3876' to |                                                    |  |
| 8              | Pete                                           | Hughes    |                                               | 3               | Lake Forest                               | IL.                                                |           | 2458                                                                   | '2456'.    |                                |                                                    |  |
| 9              | Mary                                           | Kinsey    |                                               | $\mathbf{1}$    | Evergreen                                 | PA                                                 |           | 3091                                                                   |            |                                |                                                    |  |
| 10             |                                                |           |                                               |                 |                                           |                                                    |           |                                                                        |            |                                |                                                    |  |
| 11             |                                                |           |                                               |                 |                                           |                                                    |           |                                                                        |            |                                |                                                    |  |

*Figure 40* – Track Changes

- In *Figure 40*, when the mouse pointer is placed over cell F7, a comment box displays the details of the changes.
- 5. To review the changes each user has made, on the *Review* tab, click on *Track Changes*.
- 6. Select *Accept/Reject Changes*.

7. In *Figure 41*, select the options in the dialog box that you prefer and then click *OK*.

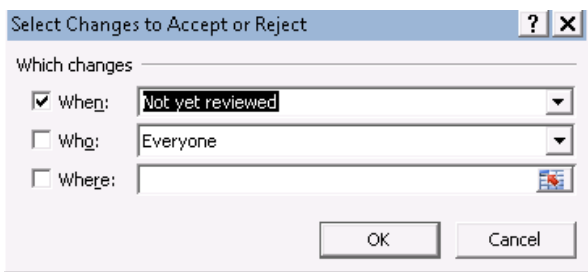

*Figure 41* – Track Changes

8. In *Figure 42*, click the appropriate button to accept or reject the changes listed in the dialog box.

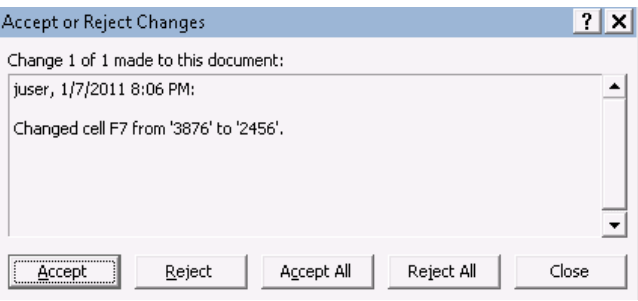

*Figure 42* – Track Changes

# <span id="page-26-0"></span>**Creating and Merging Copies**

In order to merge copies, the following conditions must be met:

- They must be copies of the same workbook.
- They must have a different filename.
- They must be a shared workbook.
- When copies are made, the *Change History* must be turned on.

The following explains how to create and merge copies:

- 1. Click the *File* tab in the top left corner of the screen and select *Save As.*
- 2. Give each copy of the workbook a different name (Review1, Review2, etc.).

After each user has reviewed their copy and made changes, the copies can be merged into the original workbook.

- 3. Click the *File* tab in the top left corner of the screen.
- 4. Select *Options* from the menu choices.
- 5. Select *Quick Access* toolbar.
- 6. In the *Choose commands from* list, select *All Commands*.
- 7. Select *Compare and Merge Workbooks.* Then, click the *Add* button.
- 8. Click *OK*.
- 9. The *Compare and Merge Workbooks* icon is added to the Quick Access toolbar at the top of the screen (see *Figure 43*).

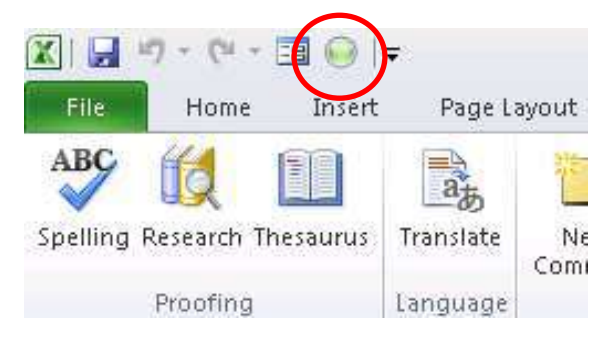

*Figure 43* – Compare and Merge Workbooks icon

10. Select the workbook copies to be merged and click *OK*. Changes made to the review copies will overwrite any conflicting data in the original workbook.

### <span id="page-27-0"></span>**Protecting Workbooks and Worksheets**

<span id="page-27-1"></span>The following explains how to protect workbooks and worksheets:

#### Protecting Cells

To protect the cells within a spreadsheet, do the following:

- 1. Remove sharing properties.
- 2. Select the cells that you want to protect.
- 3. On the *Home* tab, click on the down arrow under *Format* (see *Figure 44*).

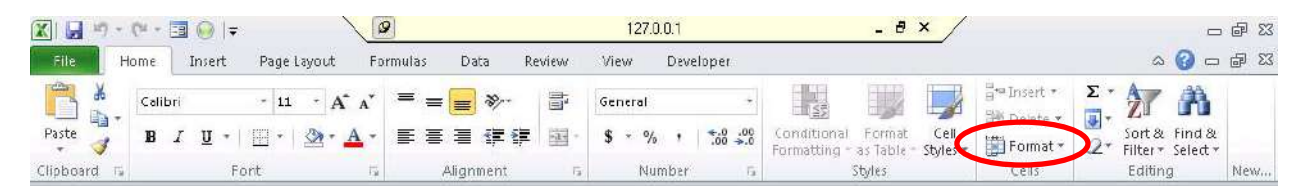

*Figure 44* – Protecting Cells

- 4. Select *Format Cells*.
- 5. Click the *Protection* tab.
- 6. Click to place a check by the *Locked* checkbox to prevent changes to cells.
- 7. Click to place a check by the *Hidden* checkbox to prevent formulas from being seen by other users.
- 8. Click *OK* to close the dialog box.

**NOTE:** *Locking or hiding has no effect unless the worksheet is protected.*

To hide rows, columns, or sheets, do the following:

- 1. From the *Home* tab, click *Format*.
- 2. Select *Hide & Unhide.*
- 3. Select either *Row, Column, or Sheet.*

#### <span id="page-28-0"></span>Protecting Worksheets

The following explains how to protect worksheets:

- 1. On the *Home* tab, click the down arrow under *Format*.
- 2. Select *Protect Sheet*.
- 3. Select the options that you want in the dialog box (see *Figure 45*).

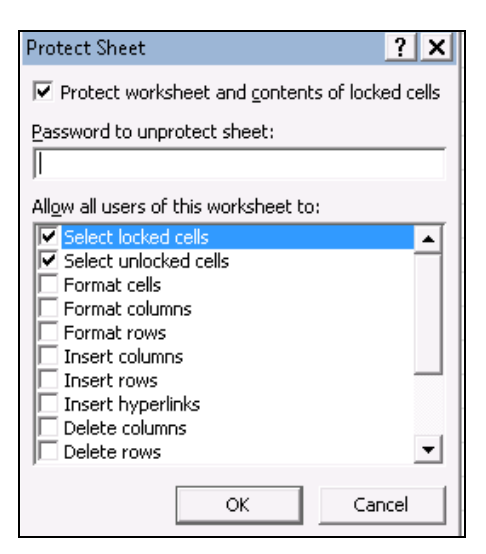

*Figure 45* – Protecting Worksheets

4. Enter a password if you wish.

5. Anyone trying to modify the sheet will receive the message in *Figure 46*. The user will be instructed to unprotect the sheet before any changes can be made.

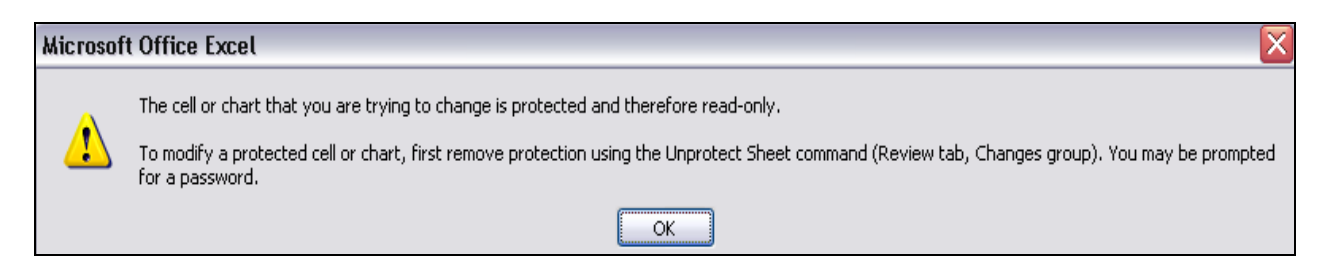

*Figure 46* – Protecting Worksheets

# <span id="page-29-0"></span>Protecting Workbooks

Do the following to protect a workbook:

- 1. On the *Review* tab, select *Protect Workbook*.
- 2. Enter a password if you wish.
- 3. Anyone trying to modify the workbook will be asked to unprotect the workbook before any changes can be made.
- 4. Click *OK*.

# <span id="page-29-1"></span>**Limiting Access to Shared Workbooks**

The following explains how to limit access to shared workbooks:

- 1. Click the *File* tab in the top left corner of the screen.
- 2. Select *Save As*.
- 3. Click the *Tools* icon (see *Figure 47*) and select *General Options*.

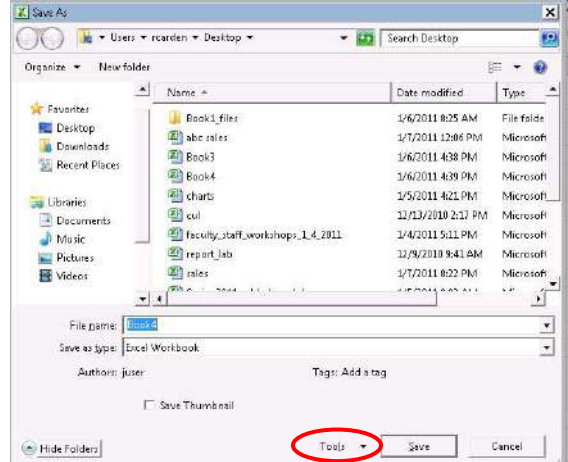

*Figure 47* – Save As Dialog Box

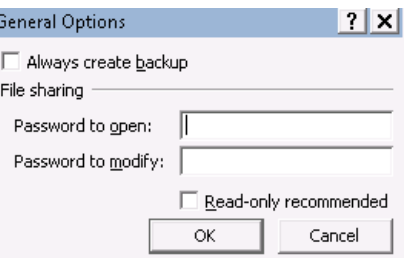

*Figure 48* – General Options Dialog Box

- Entering a password in the *Password to open* box (see *Figure 48*) will require a user to enter the password to open the workbook.
- Entering a password in the *Password to modify* box will require a user to enter the password before modifying the workbook.
- Clicking the *Read-only recommended* box gives the user the option of opening the workbook as "read-only" if he or she does not know the password.
- 4. Click *OK*.
- 5. Click *Save*.
- 6. Click *Yes* to replace the existing file.

#### <span id="page-30-0"></span>**Sparklines**

Sparklines, a new feature in Excel 2010, provides for effective data analysis. The following explains how to use Sparklines:

1. In the example in *Figure 49*, the area of *Column F* next to the data will be selected.

|                          | $\overline{a}$<br>F4<br>٠ |    | $f_x$   |                          |          |     |        |   |            |   |   |
|--------------------------|---------------------------|----|---------|--------------------------|----------|-----|--------|---|------------|---|---|
| $\overline{\mathcal{A}}$ | $\triangle$               |    | B       |                          | C        |     | D      |   | Ε          | F | G |
| $\mathbf{1}$             |                           |    |         | <b>ABC Company Sales</b> |          |     |        |   |            |   |   |
| 2                        |                           |    |         |                          |          |     |        |   |            |   |   |
| 3                        | Name                      |    | January |                          | February |     | March  |   | April      |   |   |
| 4                        | <b>Eastern Region</b>     | \$ | 110.00  | Ś.                       | 175.00   | Ś.  | 140.00 | Ś | 168.00     |   |   |
| 5                        | <b>Western Region</b>     | Ś  | 200.00  | Ś.                       | 210.00   | Ś   | 240.00 | Ś | 288.00     |   |   |
| 6                        | Southern Region           | \$ | 300.00  | Ś                        | 180.00   | Ś.  | 295.00 | Ś | 354.00     |   |   |
|                          | Northern Region           | \$ | 220.00  | Ś                        | 195.00   | \$. | 185.00 | Ś | 222.00     |   |   |
| 8                        |                           |    |         |                          |          |     |        |   |            |   |   |
| 9                        | Total                     | Ś  | 830.00  | Ś                        | 760.00   | S.  | 860.00 |   | \$1.032.00 |   |   |
| 10                       |                           |    |         |                          |          |     |        |   |            |   |   |

*Figure 49* – Sparklines

2. From the *Insert* tab, click *Column* (located in the *Sparklines* group).

3. The *Create Sparklines* dialogue box will appear (see *Figure 50*). Enter the data range in the first text box. For the example in *Figure 49*, we would enter the following range: **B4:E7**

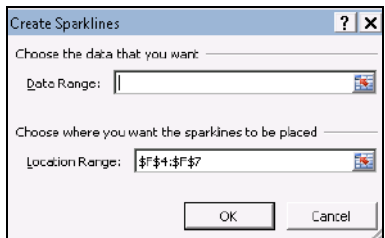

*Figure 50* – Sparklines

4. Click *OK*. The charts will appear in *Column F*, allowing you to visually analyze your data (see *Figure 51*).

| ⊿               | А                     | В            |    | С                        |   | D      | E            |  |
|-----------------|-----------------------|--------------|----|--------------------------|---|--------|--------------|--|
|                 |                       |              |    | <b>ABC Company Sales</b> |   |        |              |  |
| 2               |                       |              |    |                          |   |        |              |  |
| 3               | Name                  | January      |    | February                 |   | March  | April        |  |
| 4               | <b>Eastern Region</b> | \$<br>110.00 | Ś  | 175.00                   | Ś | 140.00 | \$<br>168,00 |  |
| 5               | <b>Western Region</b> | \$<br>200.00 | Ś  | 210.00                   | Ś | 240.00 | \$<br>288.00 |  |
| 6               | Southern Region       | \$<br>300.00 | Ś. | 180.00                   | Ś | 295.00 | \$<br>354.00 |  |
|                 | Northern Region       | \$<br>220.00 | S. | 195.00                   | Ś | 185.00 | \$<br>222.00 |  |
| 8               |                       |              |    |                          |   |        |              |  |
| 9               | <b>Total</b>          | \$<br>830.00 | Ś. | 760.00                   | Ś | 860.00 | \$1,032,00   |  |
| 20 <sup>o</sup> |                       |              |    |                          |   |        |              |  |

*Figure 51* – Sparklines

# <span id="page-31-0"></span>**Slicer**

The new Slicer feature in Excel 2010 helps users to break down data in Pivot Tables that would otherwise be very overwhelming. The following steps describe how to use the Slicer feature:

1. Select the data on the spreadsheet (see *Figure 52*).

|    | А                 | B              |                             | D            | F            |              | F      | G | H |
|----|-------------------|----------------|-----------------------------|--------------|--------------|--------------|--------|---|---|
|    | <b>First Name</b> | Last Name      | <b>Department</b>           | City         | <b>State</b> | <b>Sales</b> |        |   |   |
| 2  | Uohn.             | Watson         | Fumiture                    | Miami        | <b>FL</b>    | Ś            | 465.00 |   |   |
| 3  | Uason             | Cook           | <b>Electronics</b>          | Jacksonville | <b>FL</b>    | Ś            | 755.00 |   |   |
| 4  | <b>JAmanda</b>    | <b>Roberts</b> | Communications Tampa        |              | FL           | Ś            | 856.00 |   |   |
| 5  | <b>Sarah</b>      | Wright         | <b>Communications Miami</b> |              | FL.          | Ś            | 822.00 |   |   |
| Ŕ. | <b>Wade</b>       | Johnson        | Furniture                   | Jacksonville | FL.          |              | 801.00 |   |   |
| ᅮ  | Ryan.             | Smith          | Electronics                 | Tampa        | FL.          |              | 742.00 |   |   |
| 8  |                   |                |                             |              |              |              |        |   |   |
| 9  |                   |                |                             |              |              |              |        |   |   |
| 10 |                   |                |                             |              |              |              |        |   |   |
| A  |                   |                |                             |              |              |              |        |   |   |

*Figure 52* – Data Selected for a Pivot Table

- 2. Create a *Pivot Table* by clicking *Pivot Table* from the *Insert* tab.
- 3. Include the data that you want to analyze (see *Figure 53*).

|                 | File<br>Home<br>Insert          | Page Layout    | Formulas         | Data                      | <b>Review</b>           | View         | Developer                                         |                             | Options<br>Design                               |                  |                                  |                                                         | $\mathbb{Z} \quad \mathbb{G} \quad \mathbb{G} \quad \mathbb{C}$ |  |
|-----------------|---------------------------------|----------------|------------------|---------------------------|-------------------------|--------------|---------------------------------------------------|-----------------------------|-------------------------------------------------|------------------|----------------------------------|---------------------------------------------------------|-----------------------------------------------------------------|--|
|                 | ¥<br>Calibri<br>i.              | $+11 + A^A$    |                  | 害<br>$\equiv$<br>$\equiv$ | 圖<br>$\mathcal{P}$      | General      |                                                   |                             | <b>Buss</b>                                     |                  | $H =$ Insert -<br>Delete *<br>寡  | $\Sigma$ -                                              |                                                                 |  |
|                 | Paste<br>$B$ $I$<br>$U$ +<br>J  | 41             | $2x - A$         | まき目                       | 国·<br>建建                |              | $-3.0$ .00<br>$s -$<br>$\frac{Q}{2}$<br>$\bullet$ |                             | Conditional<br>Formatting * as Table * Styles * | Format<br>Cell   | Format *                         | Sort & Find &<br>$\mathbb{Z}^*$<br>Filter *<br>Select * |                                                                 |  |
|                 | Clipboard Ti                    | Fort           | i5i              | Alignment                 | $\overline{\mathbb{Q}}$ |              | Number                                            | Fa:                         | Styles.                                         |                  | Cells                            | Editing                                                 | New                                                             |  |
|                 | $\mathbf{v}$ ( $=$<br>A3        |                | $f_x$ Row Labels |                           |                         |              |                                                   |                             |                                                 |                  |                                  |                                                         | $\checkmark$                                                    |  |
|                 | Ä                               | B              | $\overline{C}$   | $\Box$                    | E                       | F            | G                                                 | H                           |                                                 | $\cdot$ 1        | PivotTable Field List            |                                                         | $\star \times$                                                  |  |
| $1\,$           |                                 |                |                  |                           |                         |              |                                                   |                             |                                                 |                  |                                  |                                                         | 面,                                                              |  |
| $\overline{2}$  |                                 |                |                  |                           |                         |              |                                                   |                             |                                                 |                  | Choose fields to add to report:  |                                                         |                                                                 |  |
| з               | <b>Row Labels</b>               | * Sum of Sales |                  |                           |                         |              |                                                   |                             |                                                 |                  | □ First Name                     |                                                         |                                                                 |  |
| 4               | $\equiv$ Cook                   | 755            |                  |                           |                         |              |                                                   |                             |                                                 |                  | V Last Name                      |                                                         |                                                                 |  |
| 5               | Electronics                     | 755            |                  |                           |                         |              |                                                   |                             |                                                 |                  | <b>Department</b><br>$\Box$ City |                                                         |                                                                 |  |
| 6               | <b>EJohnson</b>                 | 801            |                  |                           |                         |              |                                                   |                             |                                                 |                  | $\Box$ State                     |                                                         |                                                                 |  |
| 7               | Furniture                       | 801<br>856     |                  |                           |                         |              |                                                   |                             |                                                 |                  | <b>V</b> Sales                   |                                                         |                                                                 |  |
| 8               | -Roberts                        |                |                  |                           |                         |              |                                                   |                             |                                                 |                  |                                  |                                                         |                                                                 |  |
| 9               | Communications                  | 856            |                  |                           |                         |              |                                                   |                             |                                                 |                  |                                  |                                                         |                                                                 |  |
| 10              | $\equiv$ Smith                  | 742            |                  |                           |                         |              |                                                   |                             |                                                 |                  |                                  |                                                         |                                                                 |  |
| 11              | Electronics                     | 742            |                  |                           |                         |              |                                                   |                             |                                                 |                  |                                  |                                                         |                                                                 |  |
| 12 <sup>1</sup> | <b>EWatson</b>                  | 465            |                  |                           |                         |              |                                                   |                             |                                                 | $\equiv$         |                                  |                                                         |                                                                 |  |
| 13              | Furniture                       | 465            |                  |                           |                         |              |                                                   |                             |                                                 |                  |                                  |                                                         |                                                                 |  |
|                 | 14 - Wright                     | 822            |                  |                           |                         |              |                                                   |                             |                                                 |                  |                                  |                                                         |                                                                 |  |
| 15              | Communications                  | 822            |                  |                           |                         |              |                                                   |                             |                                                 |                  | Drag fields between areas below: |                                                         |                                                                 |  |
|                 | 16 Grand Total                  | 4441           |                  |                           |                         |              |                                                   |                             |                                                 |                  | Report Filter                    | 臑                                                       | Column Labels                                                   |  |
| 17              |                                 |                |                  |                           |                         |              |                                                   |                             |                                                 |                  |                                  |                                                         |                                                                 |  |
| 18              |                                 |                |                  |                           |                         |              |                                                   |                             |                                                 |                  |                                  |                                                         |                                                                 |  |
| 19              |                                 |                |                  |                           |                         |              |                                                   |                             |                                                 |                  |                                  |                                                         |                                                                 |  |
| 20              |                                 |                |                  |                           |                         |              |                                                   |                             |                                                 |                  | 开报<br>Row Labels                 | $\Sigma$ Values                                         |                                                                 |  |
| 21              |                                 |                |                  |                           |                         |              |                                                   |                             |                                                 |                  | Last Name                        | Sum of Sales<br>$\pmb{\ast}$                            | $\overline{\mathbf{v}}$                                         |  |
| 22              |                                 |                |                  |                           |                         |              |                                                   |                             |                                                 |                  | Department                       | $\overline{\mathbf{v}}$                                 |                                                                 |  |
| 23              |                                 |                |                  |                           |                         |              |                                                   |                             |                                                 |                  |                                  |                                                         |                                                                 |  |
| 24              |                                 |                |                  |                           |                         |              |                                                   |                             |                                                 |                  |                                  |                                                         |                                                                 |  |
| 25              |                                 |                |                  |                           |                         |              |                                                   |                             |                                                 |                  | Defor Layout Update              |                                                         | Update:                                                         |  |
| 14.4            | > M Sheet4 Sheet1 Sheet2 Sheet3 |                |                  | 韓ノ                        |                         | $\mathbb{R}$ |                                                   | $\left\vert \Pi\right\vert$ |                                                 | $\triangleright$ |                                  |                                                         |                                                                 |  |
|                 | <b>Pa</b><br>Ready              |                |                  |                           |                         |              |                                                   |                             |                                                 |                  | ■□ 300% →                        |                                                         | Œ                                                               |  |

*Figure 53* – Pivot Table

- 4. You are now ready to add *Slicer*. From the *Insert* tab, click *Slicer*.
- 5. Select the data that you want to slice (see *Figure 54*). For the example in *Figure 54*, *Department* and *City* will be selected so that they can be effectively analyzed.

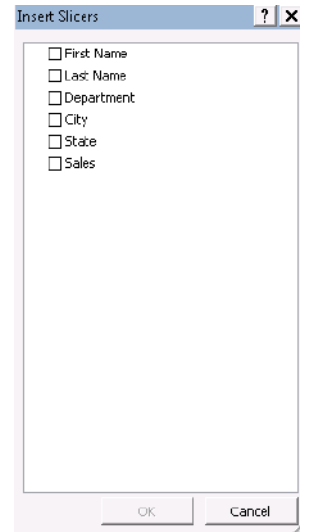

*Figure 54* – *Insert Slicers* Dialog Box

6. The person analyzing the data can now simply click on the options available for *Department* and *City* in *Figure 55*.

|              | А                          | B              | C | $\Box$           | E     | F                        | G | H |  | K | M | N | E |
|--------------|----------------------------|----------------|---|------------------|-------|--------------------------|---|---|--|---|---|---|---|
|              |                            |                |   |                  |       |                          |   |   |  |   |   |   |   |
| 2            |                            |                |   | Department       |       | $\overline{\mathscr{C}}$ |   |   |  |   |   |   |   |
| 3            | <b>Row Labels</b>          | ▼ Sum of Sales |   | Communications   |       |                          |   |   |  |   |   |   |   |
| 4            | $\blacksquare$ Cook        | 755            |   |                  |       |                          |   |   |  |   |   |   |   |
| 5            | Electronics                | 755            |   | Electronics      |       |                          |   |   |  |   |   |   |   |
| 6            | <b>EJohnson</b>            | 801            |   | <b>Furniture</b> |       |                          |   |   |  |   |   |   |   |
| 7            | Furniture                  | 801            |   |                  |       |                          |   |   |  |   |   |   |   |
| 8            | <b>ERoberts</b>            | 856            |   |                  |       |                          |   |   |  |   |   |   |   |
| 9            | Communications             | 856            |   |                  | 77777 |                          |   |   |  |   |   |   |   |
|              | $10$ Smith                 | 742            |   | City             |       | $\mathbb{R}$             |   |   |  |   |   |   |   |
| 11           | Electronics                | 742            |   |                  |       |                          |   |   |  |   |   |   |   |
| 12           | <b>E</b> Watson            | 465            |   | Jacksonville     |       |                          |   |   |  |   |   |   | 릨 |
| 13           | Furniture                  | 465            |   | Miami            |       |                          |   |   |  |   |   |   |   |
|              | $14$ $\blacksquare$ Wright | 822            |   |                  |       |                          |   |   |  |   |   |   |   |
| 15           | Communications             | 822            |   | Tampa            |       |                          |   |   |  |   |   |   |   |
|              | 16 Grand Total             | 4441           |   |                  | avas. | -3.3                     |   |   |  |   |   |   |   |
| 17           |                            |                |   |                  |       |                          |   |   |  |   |   |   |   |
| 18<br>$\sim$ |                            |                |   |                  |       |                          |   |   |  |   |   |   |   |

*Figure 55* – *Slicer*

7. *Figure 56* below shows how the data appears if *Jacksonville* (under *City* in the Slicer window) is selected. To remove the filter so that all of the data again appears on the spreadsheet, click the *Clear Filter* button in the upper-right corner of the Slicer window (see *Figure 56*).

|                                          | City                          | $\equiv$<br>$\mathbf{w}^{(i)}$ | $f_{\rm x}$ |                |      |        |   |                                                                                                  |   |   |   |   |             | $\checkmark$        |
|------------------------------------------|-------------------------------|--------------------------------|-------------|----------------|------|--------|---|--------------------------------------------------------------------------------------------------|---|---|---|---|-------------|---------------------|
| A                                        | $\forall$                     | B                              | $\mathsf C$ | D              | Ε    | F      | G | $\mathsf{H}% _{\mathsf{H}}^{\ast}=\mathsf{H}_{\mathsf{H}}^{\ast}=\mathsf{H}_{\mathsf{H}}^{\ast}$ | J | K | L | M | $\mathbb N$ | $\blacksquare$<br>▲ |
| $\,1\,$                                  |                               |                                |             |                |      |        |   |                                                                                                  |   |   |   |   |             |                     |
| $\,2$                                    |                               |                                |             | Department     |      | 孓      |   |                                                                                                  |   |   |   |   |             |                     |
|                                          | 3 Row Labels   T Sum of Sales |                                |             | Electronics    |      |        |   |                                                                                                  |   |   |   |   |             |                     |
|                                          | $4 \nvert \nvert$ Cook        | 755                            |             |                |      |        |   |                                                                                                  |   |   |   |   |             |                     |
| 5 <sub>1</sub>                           | Electronics                   | 755                            |             | Furniture      |      |        |   |                                                                                                  |   |   |   |   |             |                     |
| 6                                        | <b>Ejohnson</b>               | 801                            |             | Communications |      |        |   |                                                                                                  |   |   |   |   |             |                     |
| 7                                        | Furniture                     | 801                            |             |                |      |        |   |                                                                                                  |   |   |   |   |             |                     |
|                                          | 8 Grand Total                 | 1556                           |             |                |      |        |   |                                                                                                  |   |   |   |   |             |                     |
| $\begin{array}{c}\n9 \\ 10\n\end{array}$ |                               |                                |             |                |      |        |   |                                                                                                  |   |   |   |   |             |                     |
|                                          |                               |                                |             | City           | 3333 | Y      |   |                                                                                                  |   |   |   |   |             |                     |
| $\frac{11}{12}$                          |                               |                                |             |                |      |        |   |                                                                                                  |   |   |   |   |             |                     |
|                                          |                               |                                |             | Jacksonville   |      |        |   |                                                                                                  |   |   |   |   |             | 킄                   |
| $1\sqrt{3}$                              |                               |                                |             | Miami          |      |        |   |                                                                                                  |   |   |   |   |             |                     |
| 14                                       |                               |                                |             |                |      |        |   |                                                                                                  |   |   |   |   |             |                     |
| $15\,$                                   |                               |                                |             | Tampa          |      |        |   |                                                                                                  |   |   |   |   |             |                     |
| 16                                       |                               |                                |             |                | 2222 | $-2.2$ |   |                                                                                                  |   |   |   |   |             |                     |
| 17                                       |                               |                                |             |                |      |        |   |                                                                                                  |   |   |   |   |             |                     |
| $18\,$                                   |                               |                                |             |                |      |        |   |                                                                                                  |   |   |   |   |             |                     |

*Figure 56* – *Slicer*